## **E2219HN**

Руководство пользователя

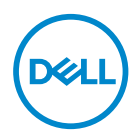

**Модель монитора: E2219HN Базовая модель: E2219HNo**

- **ПРИМЕЧАНИЕ. ПРИМЕЧАНИЕ содержит важную информацию, которая позволяет пользователю оптимально использовать возможности прибора.**
- **ВНИМАНИЕ! Предупреждение с заголовком ВНИМАНИЕ! указывает на риск повреждения оборудования и потери данных в случае несоблюдения данных указаний.**
- **ОСТОРОЖНО! Предупреждение с заголовком «ОСТОРОЖНО!» указывает на риск причинения материального ущерба, вреда здоровью людей или летального исхода.**

**Copyright © 2017 Dell Inc. или ее филиалы. Все права защищены.** Dell, EMC и другие товарные знаки являются товарными знаками компании Dell Inc. или ее филиалами. Другие товарные знаки могут являться собственностью их владельцев.

 $2019 - 02$ 

Версия A03

# **Содержание**

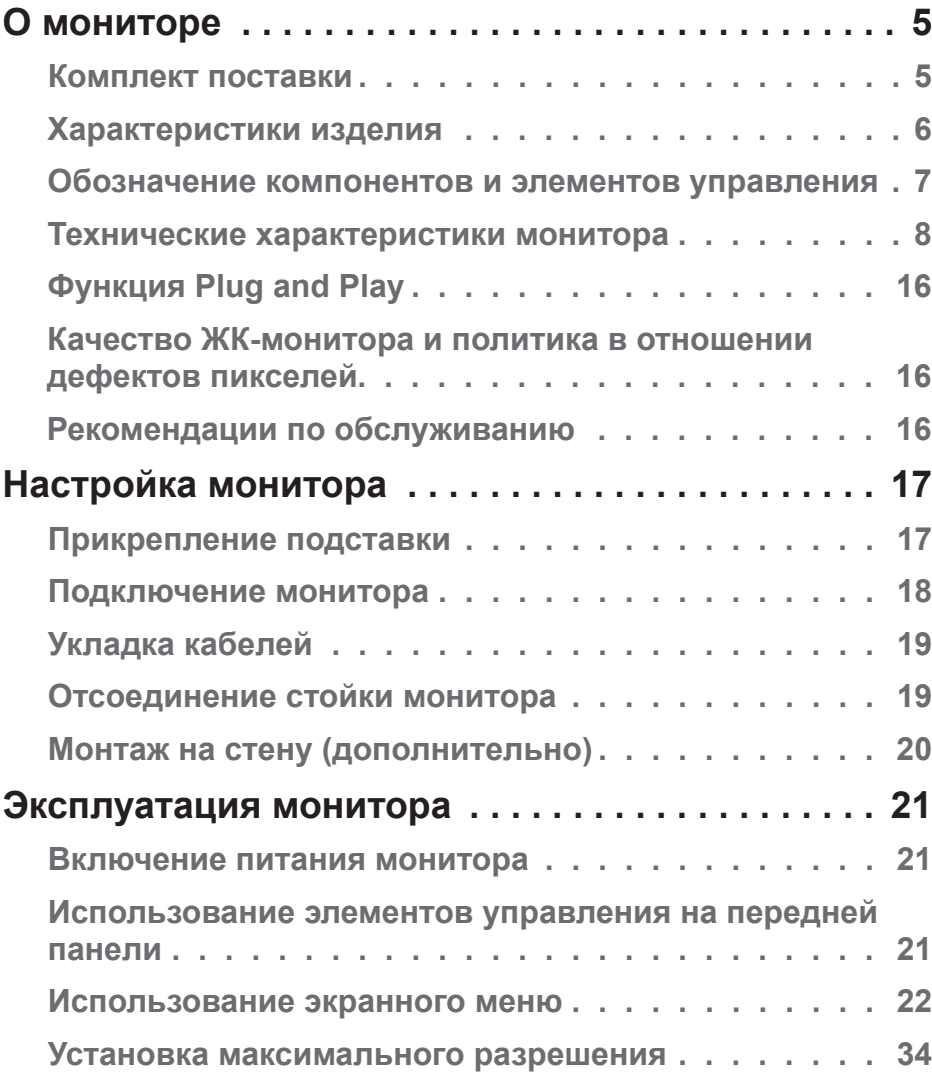

│ **3**

 $(\nabla)$ 

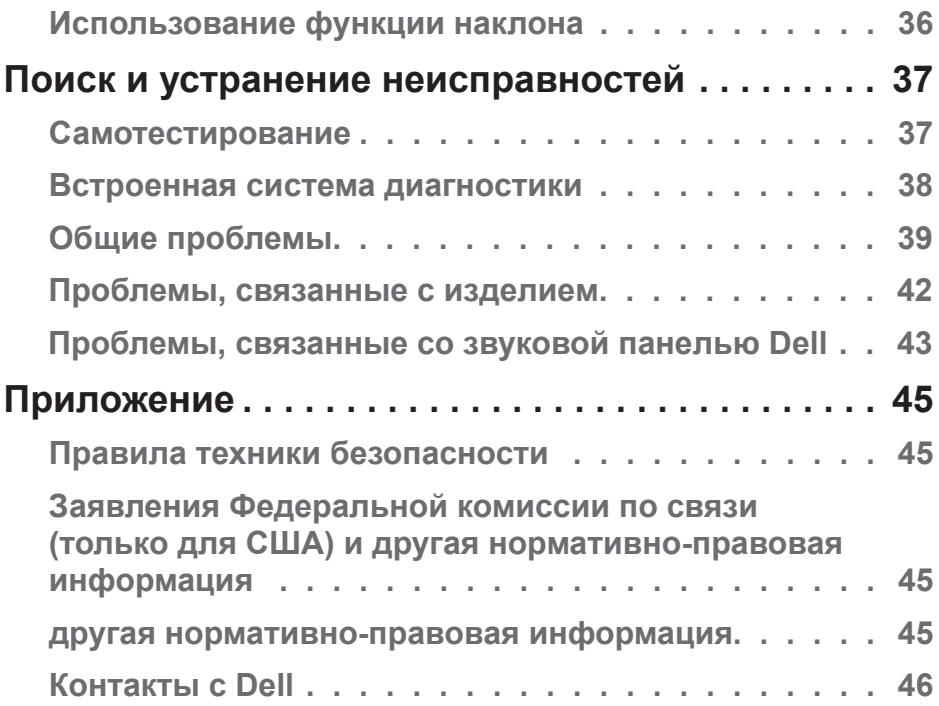

 $(1)$ 

## <span id="page-4-0"></span>**О мониторе**

## **Комплект поставки**

Монитор поставляется со следующими компонентами, указанными ниже. Убедитесь, что получили все комплектующие и **Свяжитесь с Dell,** чего-то не хватает.

**ПРИМЕЧАНИЕ.** Некоторые компоненты являются дополнительными, поэтому не поставляются с монитором. Отдельные функции или носители недоступны в определенных странах.

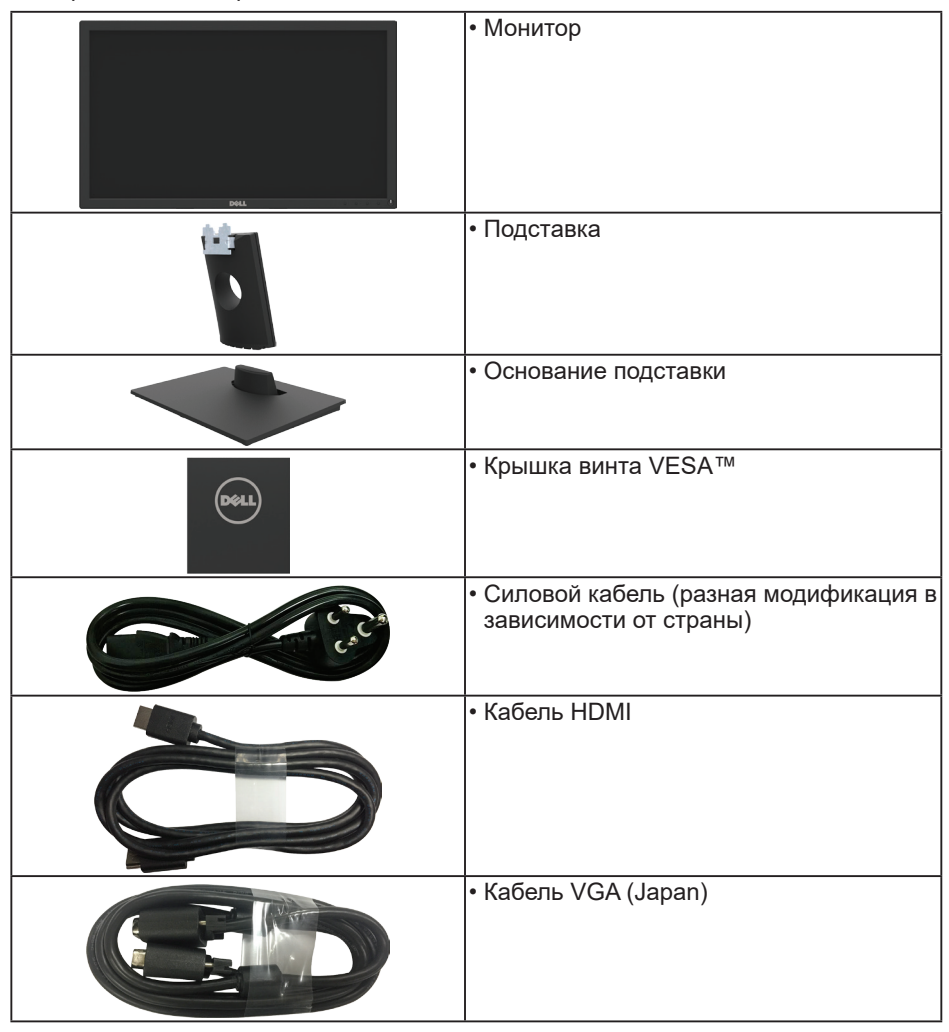

 **О мониторе** │ **5**

DELI

<span id="page-5-0"></span>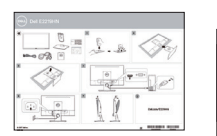

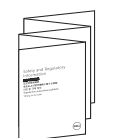

- Краткое руководство
- Информация по технике безопасности и нормативно-правовые данные

## **Характеристики изделия**

Плоский дисплей Dell E2219HN имеет активную матрицу, тонкопленочный транзистор, жидкокристаллический дисплей и светодиодную подсветку. Монитор оснащен следующими функциями:

- **• E2219HN:** Размер изображения видимой области по диагонали 54,61 см (21,5 дюйма), разрешение - 1920 х 1080, а также поддержка полноэкранного режима при более низких разрешениях.
- Возможность регулировки наклона.
- Съемная подставка и крепежные отверстия по стандарту VESA (100 мм) обеспечивают гибкость установки.
- Функция Plug and play (если поддерживается системой).
- Настройки экранного меню для простоты регулировки и оптимизации работы экрана.
- Носители с программным обеспечением и документацией, на которых имеются файл с информацией (INF), файл Image Color Matching (ICM) и документация на изделие.
- ПО Dell Display Manager.
- Сертификат ENERGY STAR
- Отверстие для блокировки в целях безопасности.
- Функция Asset Management.
- Сертификация центра стандартов (CECP) (предназначенная для Китая).
- Соответствие требованиям RoHS.
- Дисплей имеет сертификацию TCO.
- Датчик потребления энергии в реальном времени показывает уровень энергопотребления монитора.
- Оптимальное удобство для глаз, благодаря использованию дисплея без мерцаний.
- Потенциальное длительное воздействие излучения синего цвета от монитора может привести к повреждению, утомлению или перенапряжению глаз. Функция ComfortView уменьшает уровень синего света, излучаемого монитором, для оптимального удобства глаз.

**DEL** 

## <span id="page-6-0"></span>**Обозначение компонентов и элементов управления**

## **Вид спереди**

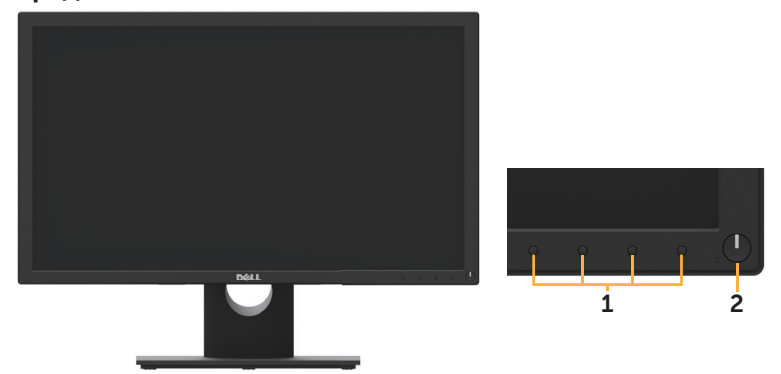

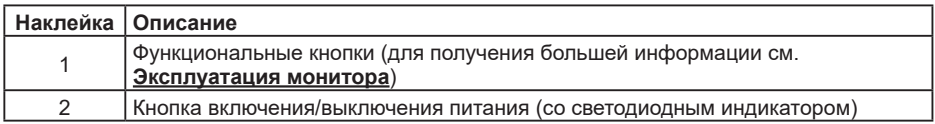

### **Вид сзади**

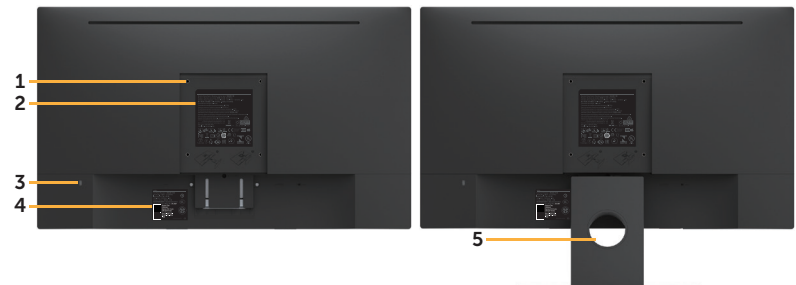

Вид сзади вместе со стойкой для монитора

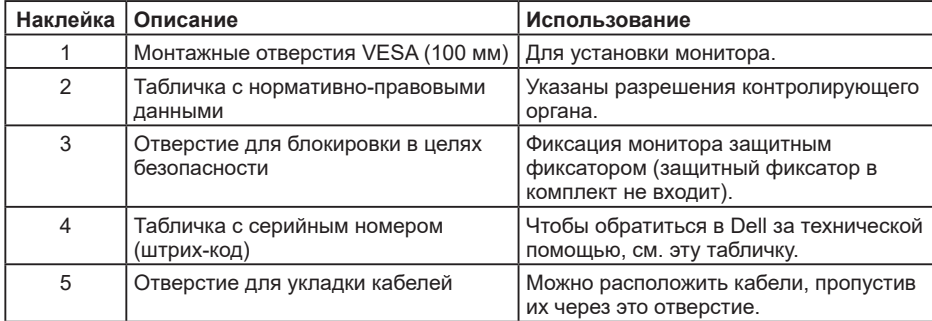

DELL

## <span id="page-7-0"></span>**Вид сбоку**

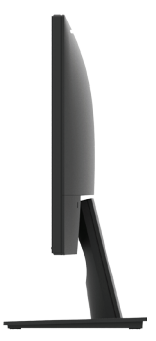

Правая сторона

#### **Вид снизу**

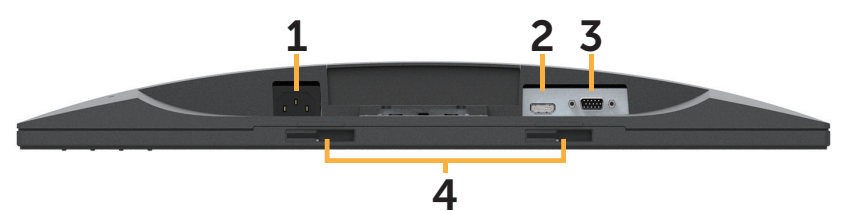

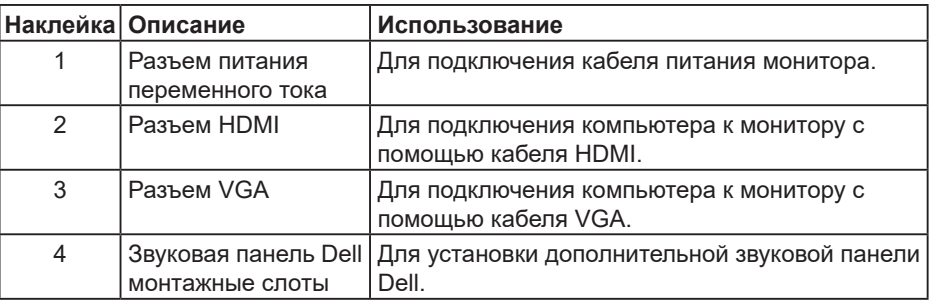

## **Технические характеристики монитора**

### **Технические характеристики плоскопанельного монитора**

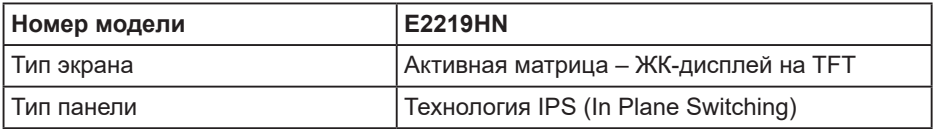

DELI

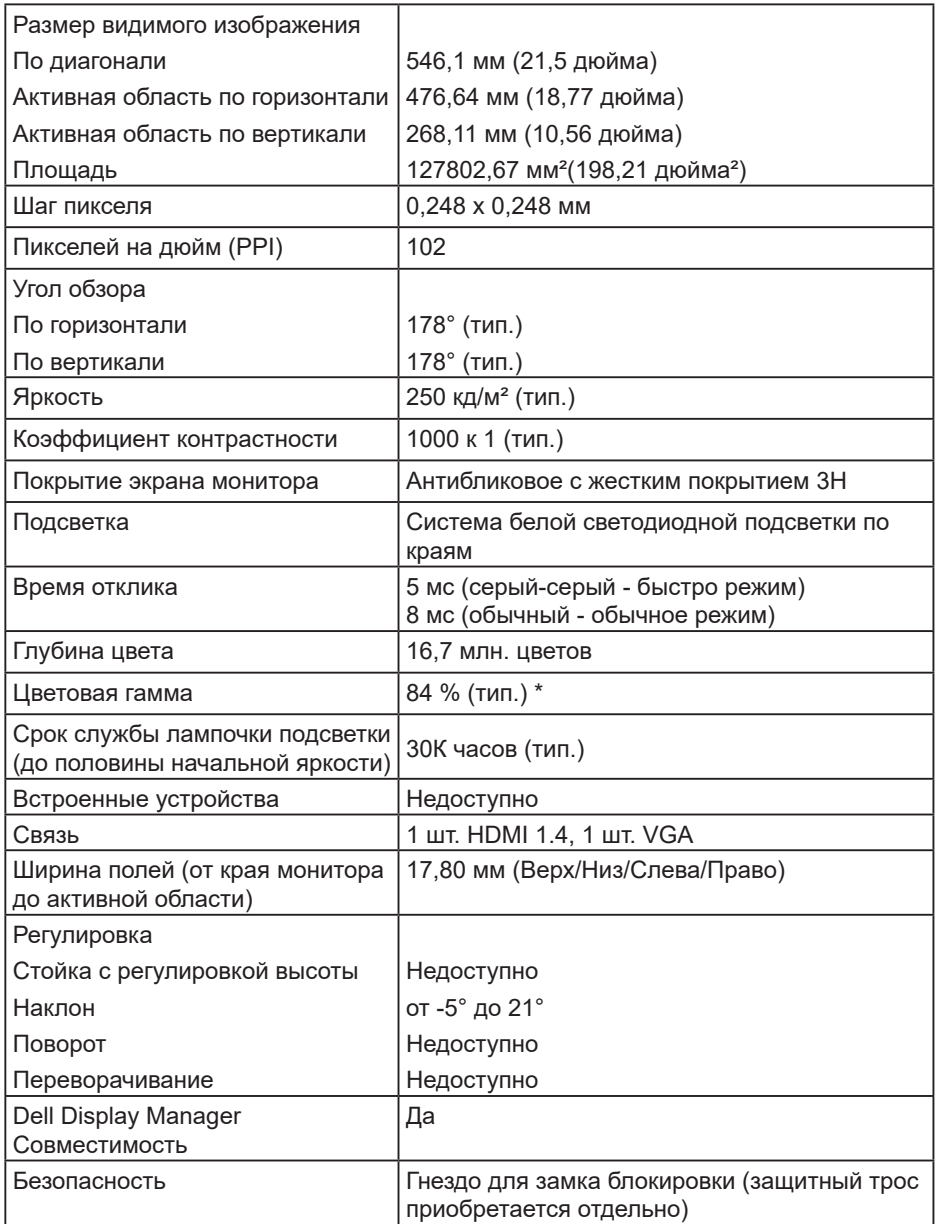

\* Цветовая гамма E2219HN (тип.) основывается на стандартах проведения испытаний CIE1976 (84 %) и CIE1931 (72 %).

DELI

### **Характеристики разрешения**

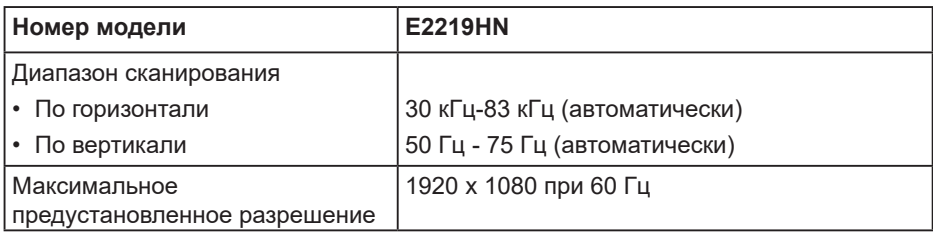

#### **Поддерживаемые видеорежимы**

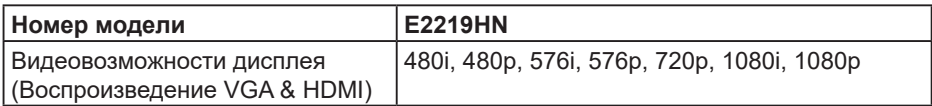

### **Предустановленные режимы отображения**

В следующей таблице указаны Готовые режимы от бражения, для которых Dell гарантирует размер изображения и центрирование:

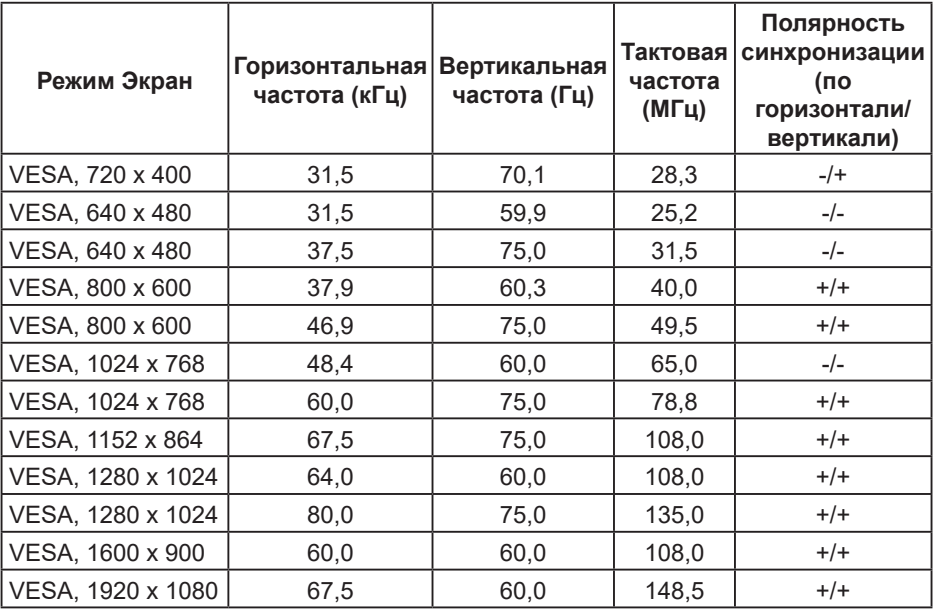

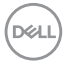

#### **Электрические характеристики**

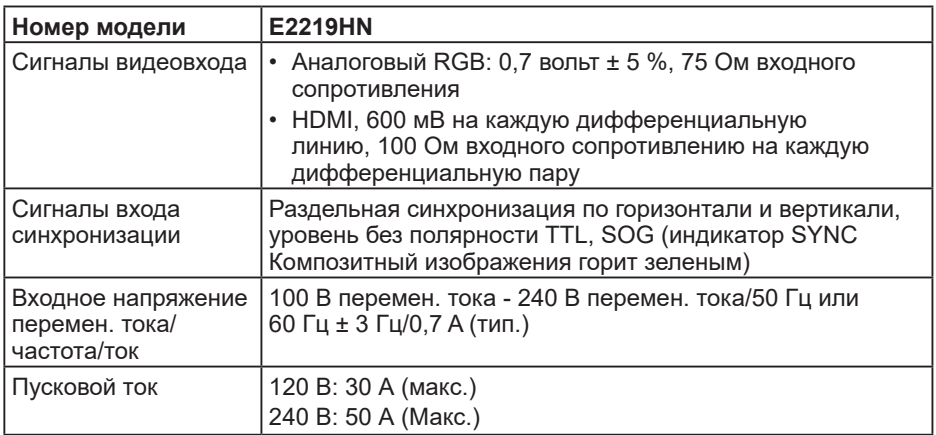

#### **Физические характеристики**

В следующей таблице перечисляются физические свойства монитора:

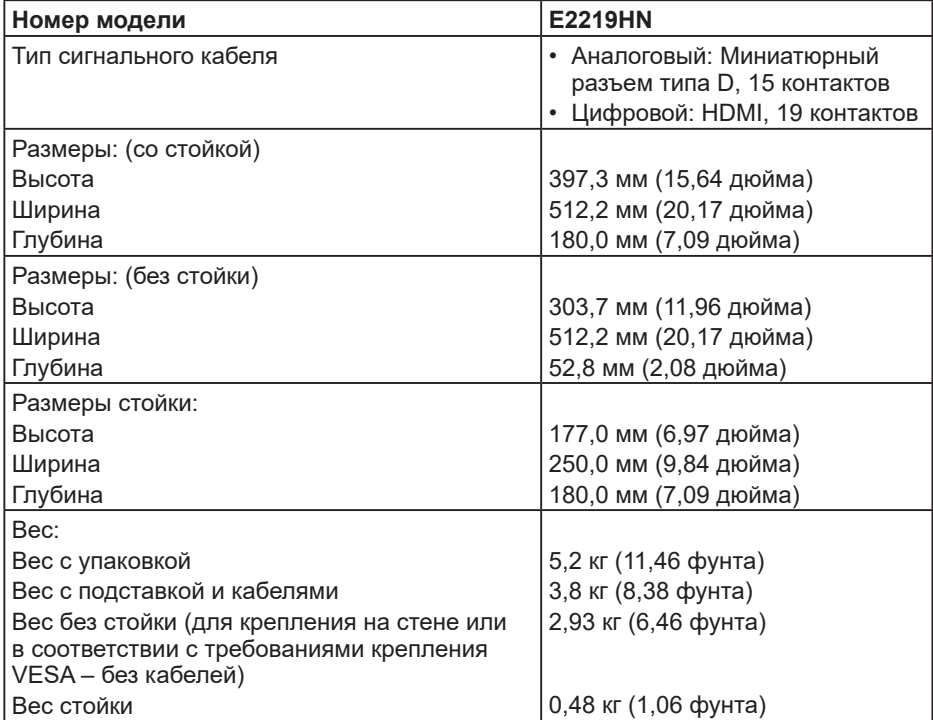

(dell

#### **Характеристики окружающей среды**

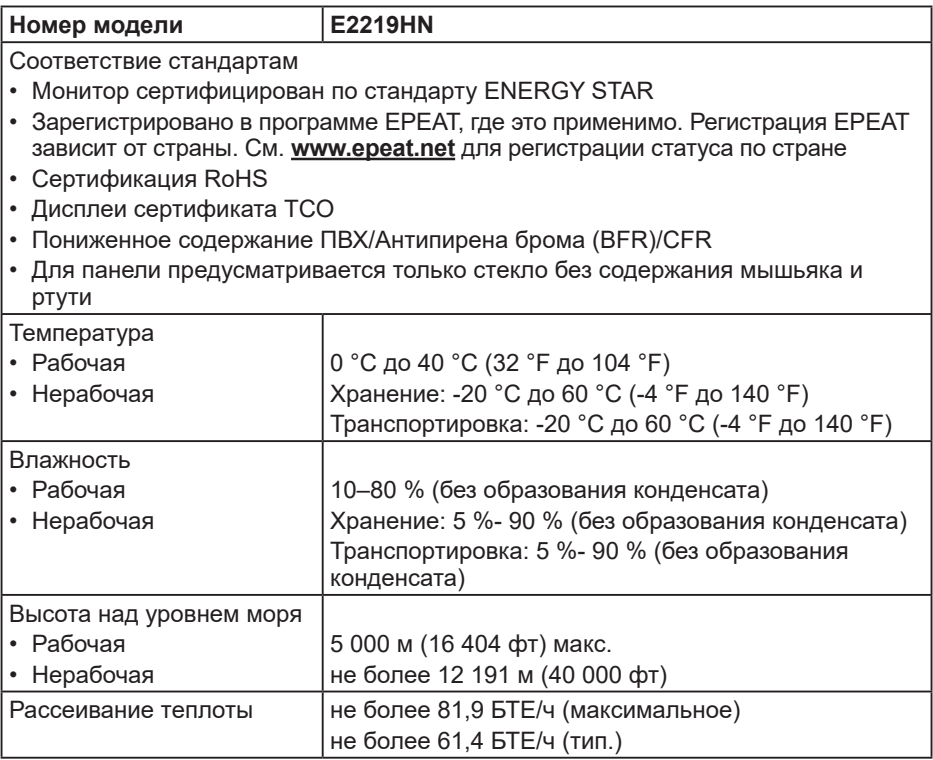

#### **Режимы управления питанием**

Если на компьютере установлены видеоплата, совместимая со стандартом VESA DPM, или ПО, монитор автоматически снижает потребление энергии, если он не используется. Это называется режимом экономии энергии. Если компьютер распознает ввод с клавиатуры, мыши или другого устройства ввода, монитор автоматически восстанавливает свою полную функциональность. В таблице ниже приведены параметры энергопотребления и сигналы данного режима автоматического энергосбережения:

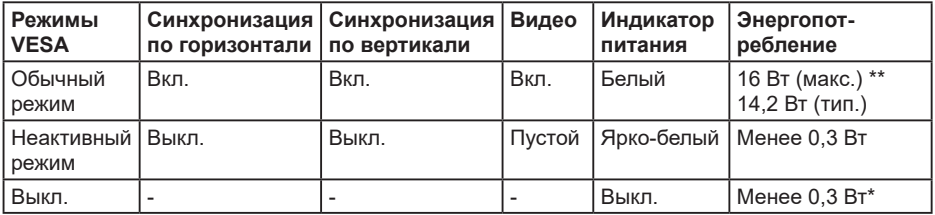

DELI

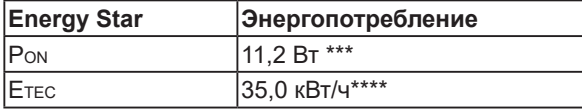

### **И ПРИМЕЧАНИЕ.**

PON: Энергопотребление в режиме работы соответствует определению стандарта Energy Star версии 6.0.

ETEC: Общее энергопотребление в кВт/ч соответствует определению стандарта Energy Star версии 7.0.

Экранное меню доступно только в обычном режиме работы. При нажатии любой кнопки, кроме кнопки питания, в неактивном режиме отобразятся следующие сообщения:

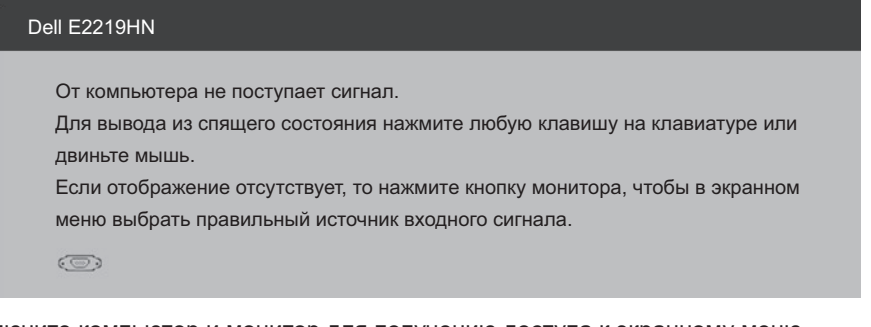

Включите компьютер и монитор для получению доступа к экранному меню.

**И ПРИМЕЧАНИЕ.** Мониторы Dell E2219HN сертифицированы по стандарту Energy Star.

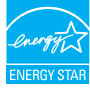

- \* Нулевое потребление мощности в режиме ВЫКЛ можно получить только через отсоединение сетевого шнура от монитора.
- \*\* Максимальное потребление энергии с максимальными настройками яркости и контрастности.
- \*\*\* Данный документ предоставлен только для информации, и в нем отражены лабораторные показатели. В зависимости от программного обеспечения, компонентов и подключаемых устройств работа данного изделия может отличаться, при этом уведомление об изменениях не предоставляется. Соответственно, покупатель не должен полностью полагаться на данную информацию при решении вопроса об электрических допусках и прочих характеристик. Не дается никакая гарантия в явном или подразумеваемом виде о точности и полноте информации.

#### **Назначение контактов**

#### **Разъем VGA**

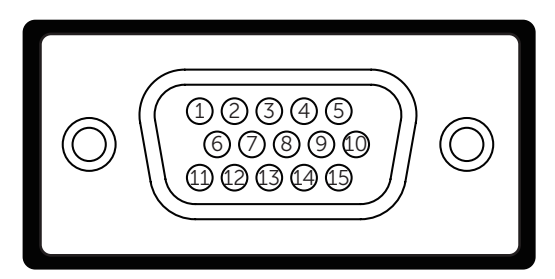

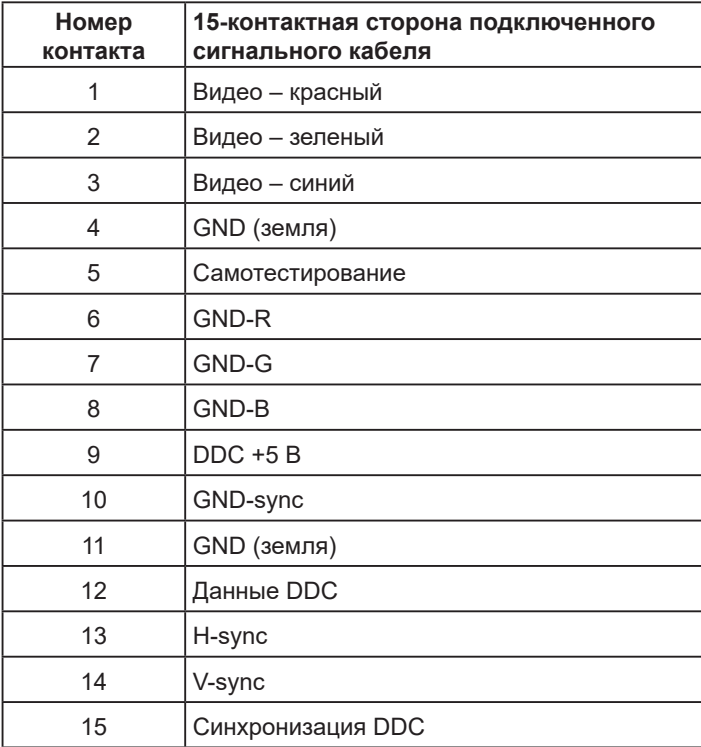

## DELL

#### **Разъем HDMI**

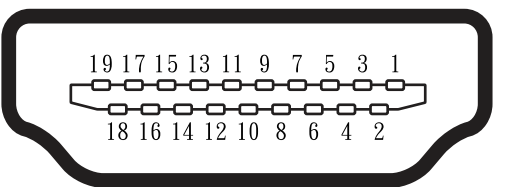

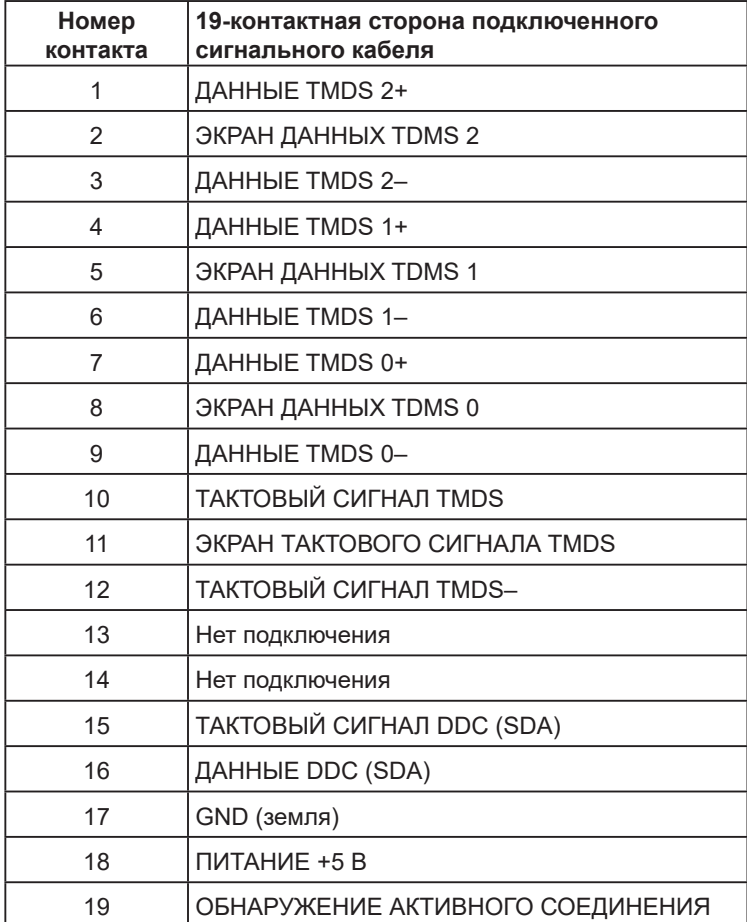

## <span id="page-15-0"></span>**Функция Plug and Play**

Можно подключить монитор к любой системе, совместимой с функцией Plug and Play. Монитор автоматически представляет компьютеру расширенные данные идентификации дисплея (EDID) с помощью протоколов канала экранных данных (DDC), чтобы система могла сама настроиться и оптимизировать параметры монитора. В большинстве случаев установка монитора выполняется автоматически. При необходимости можно выбрать различные параметры.

### **Качество ЖК-монитора и политика в отношении дефектов пикселей**

В процессе изготовления ЖК-монитора нередко один или несколько пикселей фиксируются в неизменяемом состоянии. Видимым результатом этого является появление очень маленькой темной или яркой бесцветной точки на экране. Если пиксель фиксируется в зажженном состоянии, он становится "яркой точкой". Если пиксель остается черным, он становится "темной точкой".

В большинстве случаев такие пикселы трудноразличимы и не ухудшают качество дисплея или возможность его использования. 1-5 фиксированных пикселов на экране считаются нормальным явлением и не нарушают действующие стандарты. Подробная информация представлена на веб-сайте технической поддержки компании Dell по адресу:

http://www.dell.com/support/monitors.

## **Рекомендации по обслуживанию**

#### **Уход за монитором**

- **ВНИМАНИЕ! Перед очисткой монитора прочтите следующие инструкции по безопасности.**
- **ОСТОРОЖНО! Перед очисткой монитора отсоедините кабель питания монитора от электрической розетки.**

Для обеспечения максимальной эффективности следуйте указанным инструкциям при распаковке, очистке или эксплуатации монитора.

- Для очистки антистатического экрана немного смочите ткань водой. По возможности используйте специальную ткань для очистки экранов или раствор, подходящий для антистатического покрытия. Не используйте бензин, растворитель, аммиак, абразивные очистители или сжатый воздух.
- Для очистки пластмассовых компонентов используйте слегка смоченную водой ткань. Не используйте какие-либо моющие средства, так как они оставляют матовую пленку на пластмассовых компонентах.
- Если обнаружите белый порошок при распаковке монитора, протрите его тканью. Белый порошок может появиться при транспортировке.
- Обращайтесь с монитором осторожно, так как темные мониторы подвержены царапинам и потертостям больше, чем светлые мониторы.
- Для поддержания наилучшего качества изображения монитора используйте динамически изменяющуюся экранную заставку и выключайте монитор, если он не используется.

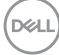

## <span id="page-16-0"></span>**Настройка монитора**

## **Прикрепление подставки**

**ПРИМЕЧАНИЕ.** Основание подставки отсоединено от монитора при поставке с завода.

**1.** Установите устройство подъема подставки к основанию подставки.

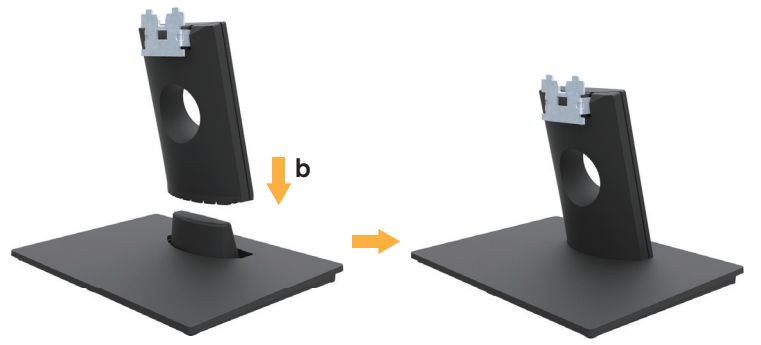

- **а.** Поместите основание подставки монитора на устойчивую верхнюю поверхность стола.
- **b.** Вставьте стойку монитора в правильном направлении в основание стойки до щелчка.
- **2.** Прикрепите блок подставки к монитору.

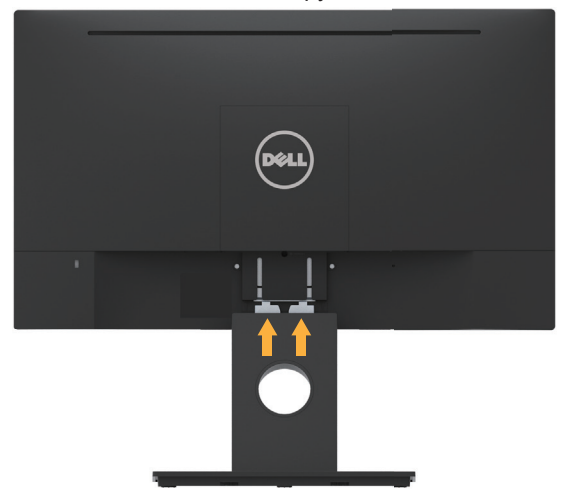

- **а.** Поместите монитор на мягкую ткань или подушку около края рабочего стола.
- **b.** Совместите кронштейн в сборе для стойки с пазом монитора.
- **c.** Вставьте кронштейн в монитор до щелчка.

**D**&LI

## <span id="page-17-0"></span>**Подключение монитора**

#### **ОСТОРОЖНО! Перед началом выполнения каких-либо действий, указанных в этом разделе, выполните инструкции по безопасности.**

Для подключения компьютера к монитору выполните следующие действия.

- 1. Выключите компьютер и отсоедините кабель питания.
- 2. Подключите черный кабель VGA или HDMI к соответствующему видеопорту на задней стороне вашего компьютера.

#### **Подключение кабеля VGA**

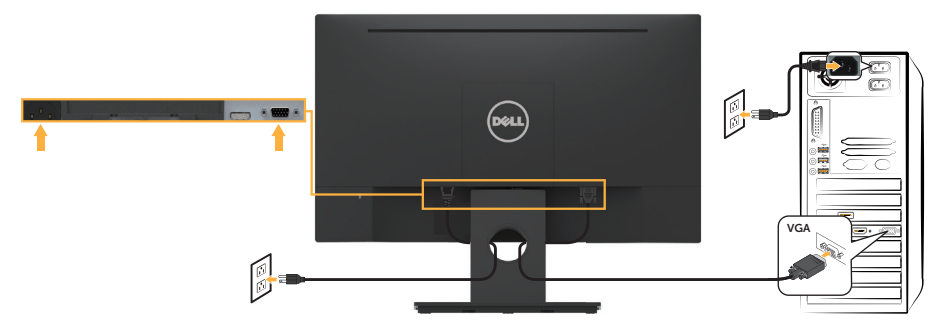

#### **Подключение кабеля HDMI**

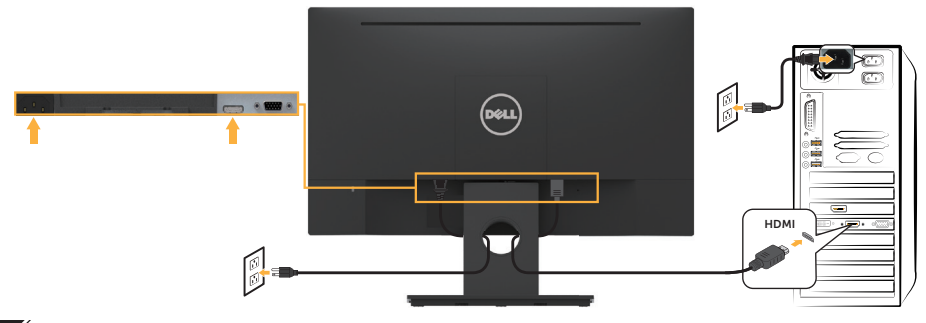

**ПРИМЕЧАНИЕ.** Рисунки используются только в качестве иллюстрации. Внешний вид на практике может отличаться.

## <span id="page-18-0"></span>**Укладка кабелей**

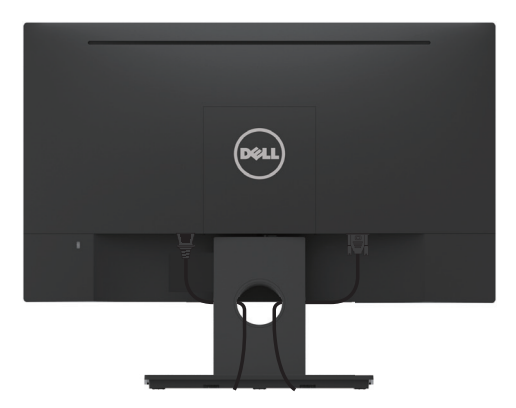

После подключения всех необходимых кабелей к компьютеру и монитору (См. **Подключение монитора** для обеспечения подключения кабелей), уложите все кабели, как показано выше.

## **Отсоединение стойки монитора**

- **И ПРИМЕЧАНИЕ.** Этот пункт относится к монитору с подставкой. При покупке любой другой стойки см. соответствующее руководство по установке стойки в отношении инструкций, связанных с демонтажем.
	- **1.** Снимите крышку VESA.

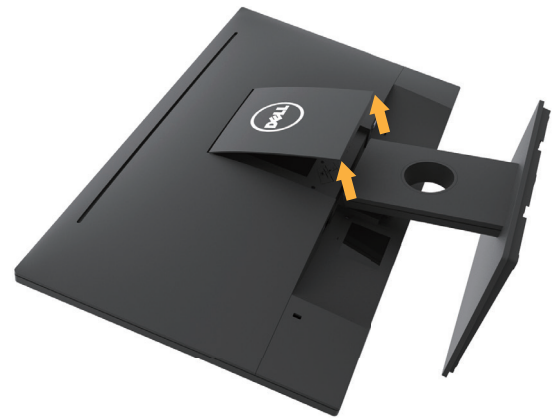

- **а.** Поместите панель монитора на мягкую ткань или подушку.
- **b.** Поднимите с обеих сторон одновременно, снимите крышку VESA с монитора.

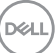

<span id="page-19-0"></span>**2.** Отсоедините сборную стойку монитора.

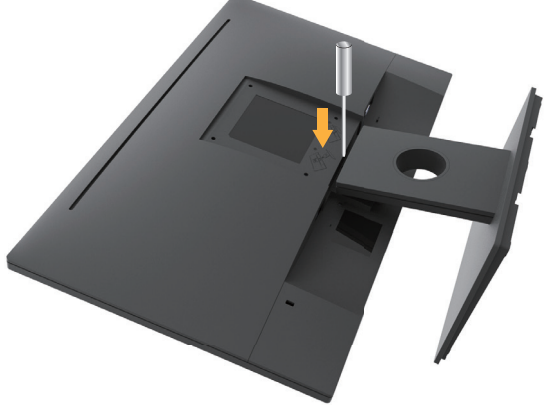

- **а.** используйте длинный шуруповерт, чтобы надавить на отпирающий фиксатор, расположенный в отверстии над стойкой.
- **b.** После высвобождения фиксатора отсоедините основание монитора.

## **Монтаж на стену (дополнительно)**

(размеры винта: M4 x 10 мм). См. инструкции, входящие в комплект поставки крепления VESA для установки подставки.

- **1.** Положите монитор экраном вниз на мягкую ткань или подушку на ровной поверхности (на столе).
- **2.** Снимите подставку.
- **3.** С помощью отвертки отверните четыре винта крепления пластиковой крышки.

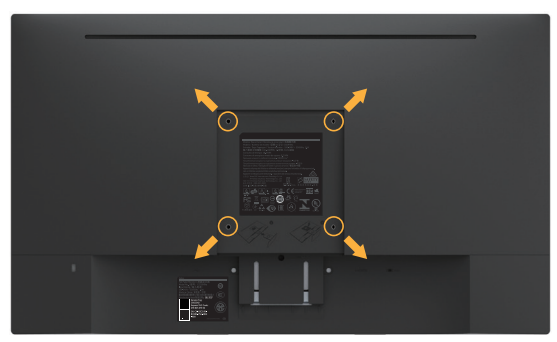

- **4.** Установите монтажный кронштейн из комплекта к ЖК-монитору.
- **5.** Установите ЖК-монитор на стене в соответствии с указаниями из комплекта поставки.

**И ПРИМЕЧАНИЕ.** Для установки только с настенным монтажным кронштейном, соответствующим стандарту UL, с минимальным весом/ нагрузкой 2,84 кг.

DELL

## <span id="page-20-0"></span>**Эксплуатация монитора**

## **Включение питания монитора**

Нажмите кнопку, • чтобы включить монитор.

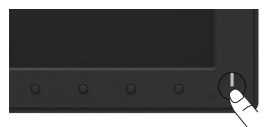

### **Использование элементов управления на передней панели**

**Используйте кнопки** на передней стороне монитора для регулировки настроек изображения.

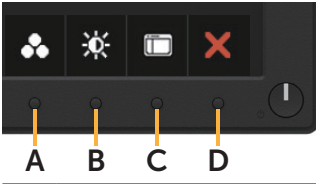

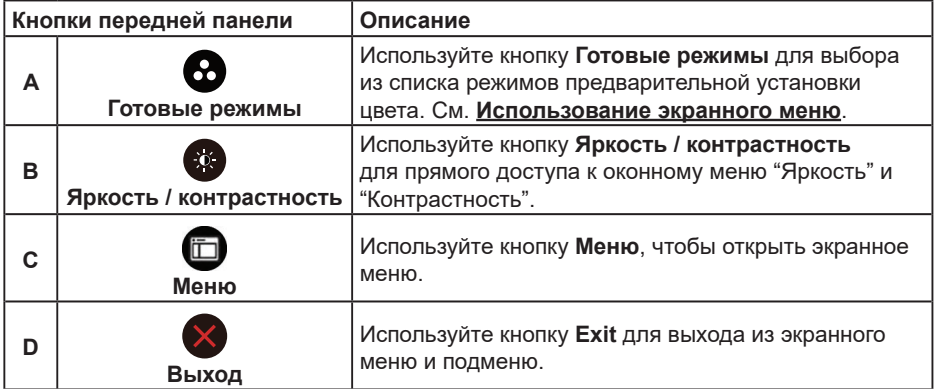

#### **Кнопки передней панели**

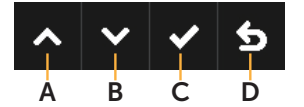

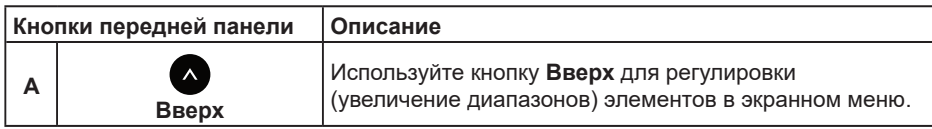

**DEL** 

<span id="page-21-0"></span>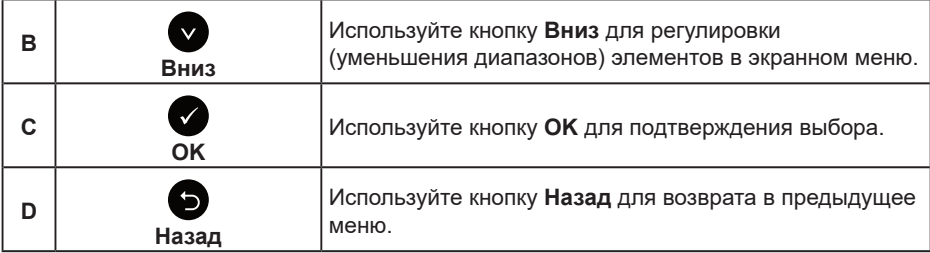

### **Использование экранного меню**

#### **Доступ в систему меню**

**ПРИМЕЧАНИЕ.** Если вы изменили настройки, а затем переходите в другое меню или выходите из режима экранного меню, изменения автоматически сохраняются. Изменения также сохраняются после выполнения настройки и автоматического скрытия экранного меню.

1. Нажмите кнопку  $\bm{\Theta}$  для открытия экранного меню и отображения главного меню.

#### **Главное меню**

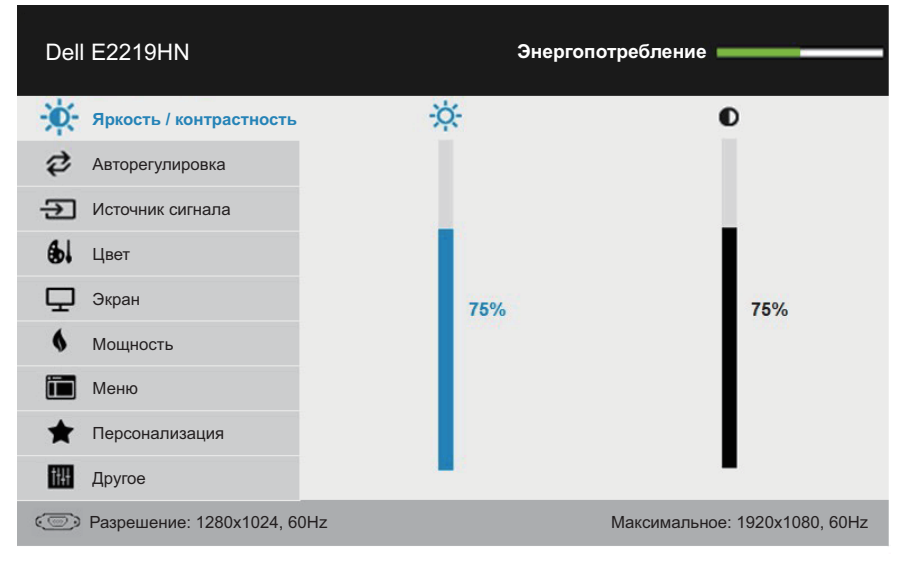

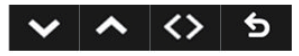

**ПРИМЕЧАНИЕ.** Авторегулировка доступна только при использовании аналогового разъема (VGA).

*DELL* 

- **2.** С помощью кнопок  $\bullet$  и  $\bullet$  переходите между параметрами в меню. При переходе от одного параметра к другому название параметра выделяется.
- **3.** Для выбора выделенного элемента в меню нажмите кнопку  $\bullet$  еще раз.
- 4. С помощью кнопок  $\bullet$  и  $\bullet$  выберите требуемый параметр.
- **5.** Нажмите кнопку  $\bigcirc$  для отображения ползунка, затем с помощью кнопок  $\bigcirc$  или сделайте изменения в соответствии с индикаторами в меню.
- **6.** Нажмите для возврата к предыдущему меню без подтверждения текущих настроек или  $\bullet$ , чтобы принять изменения и вернуться в предыдущее меню.
- В таблице указан список всех параметров экранного меню и их функций.

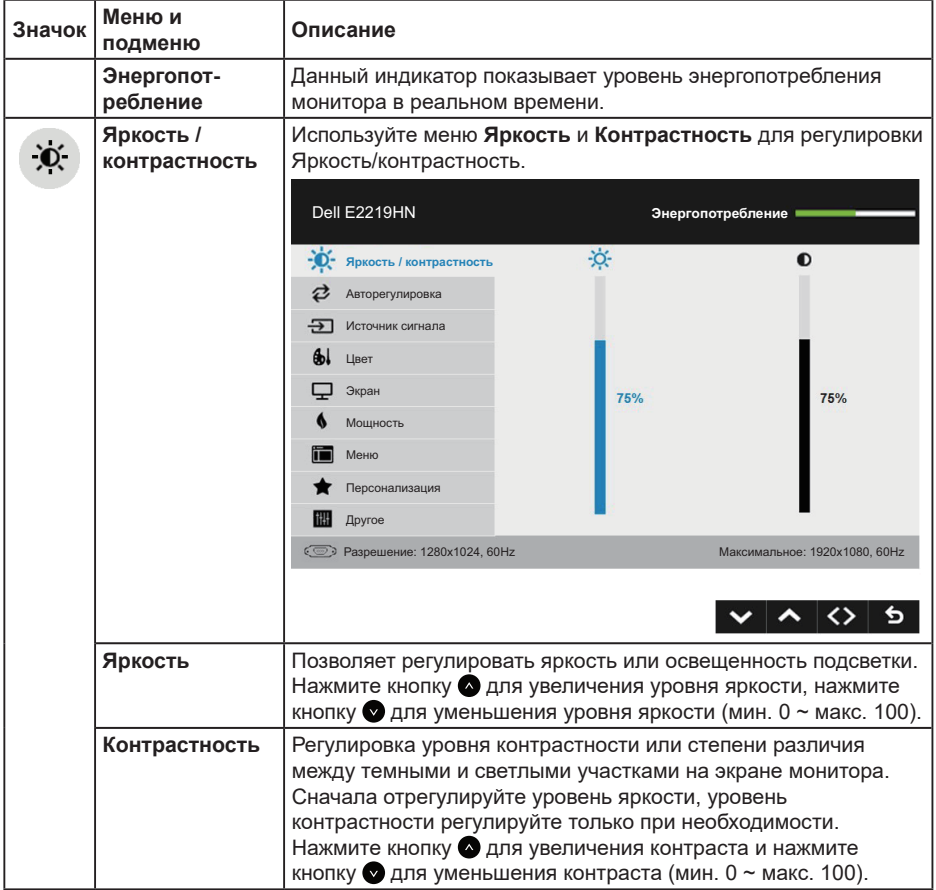

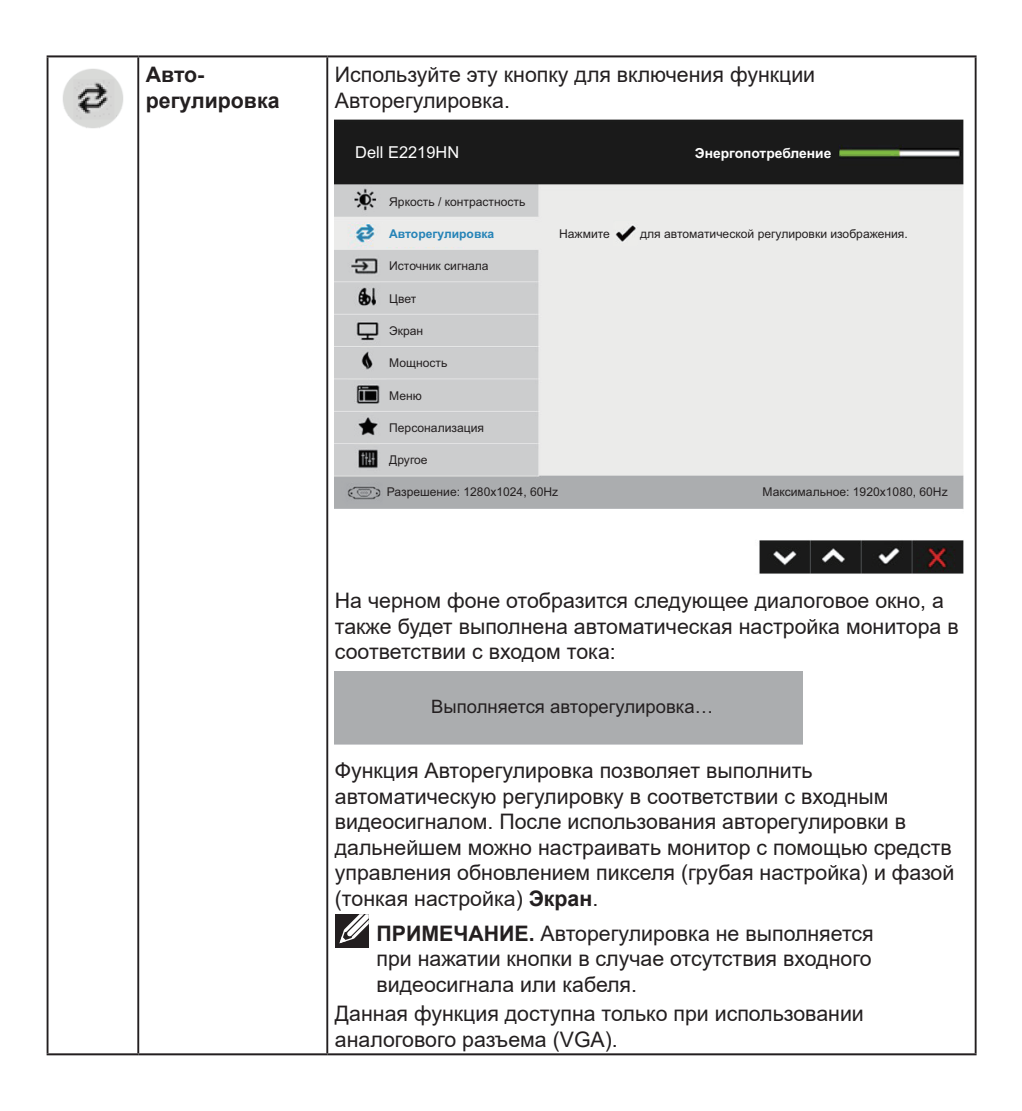

**D**&LI

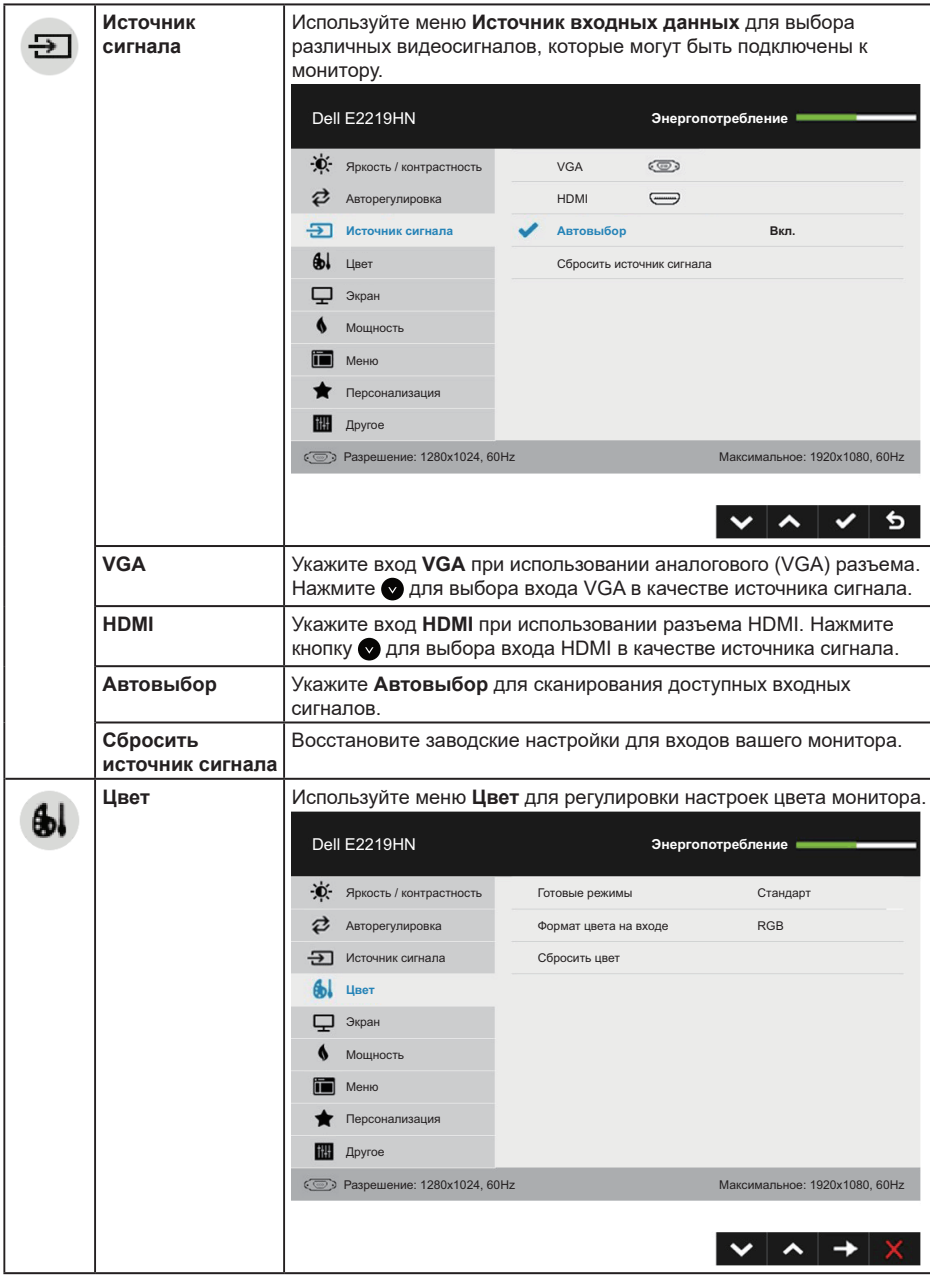

(dell

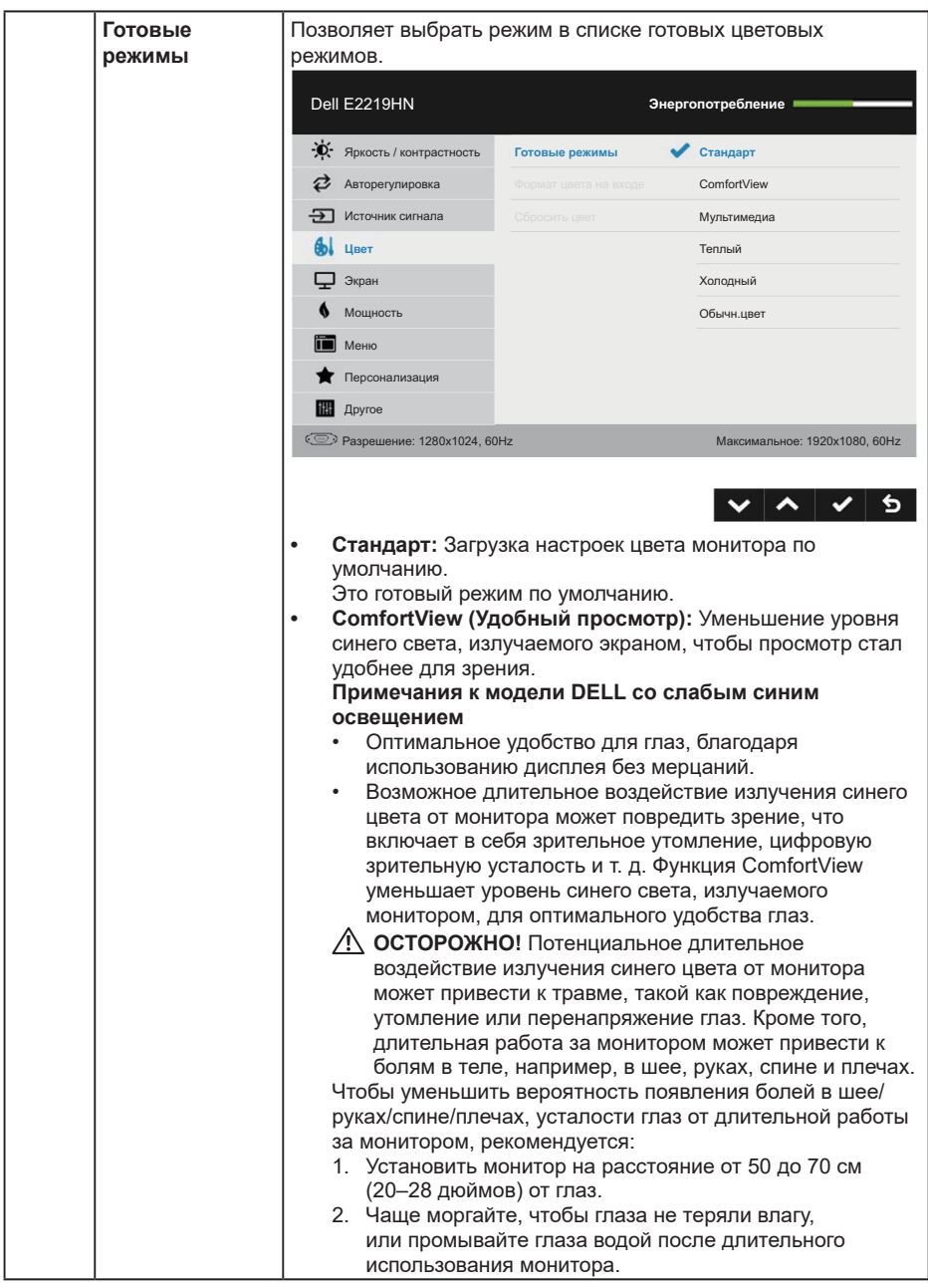

 $($ DELL

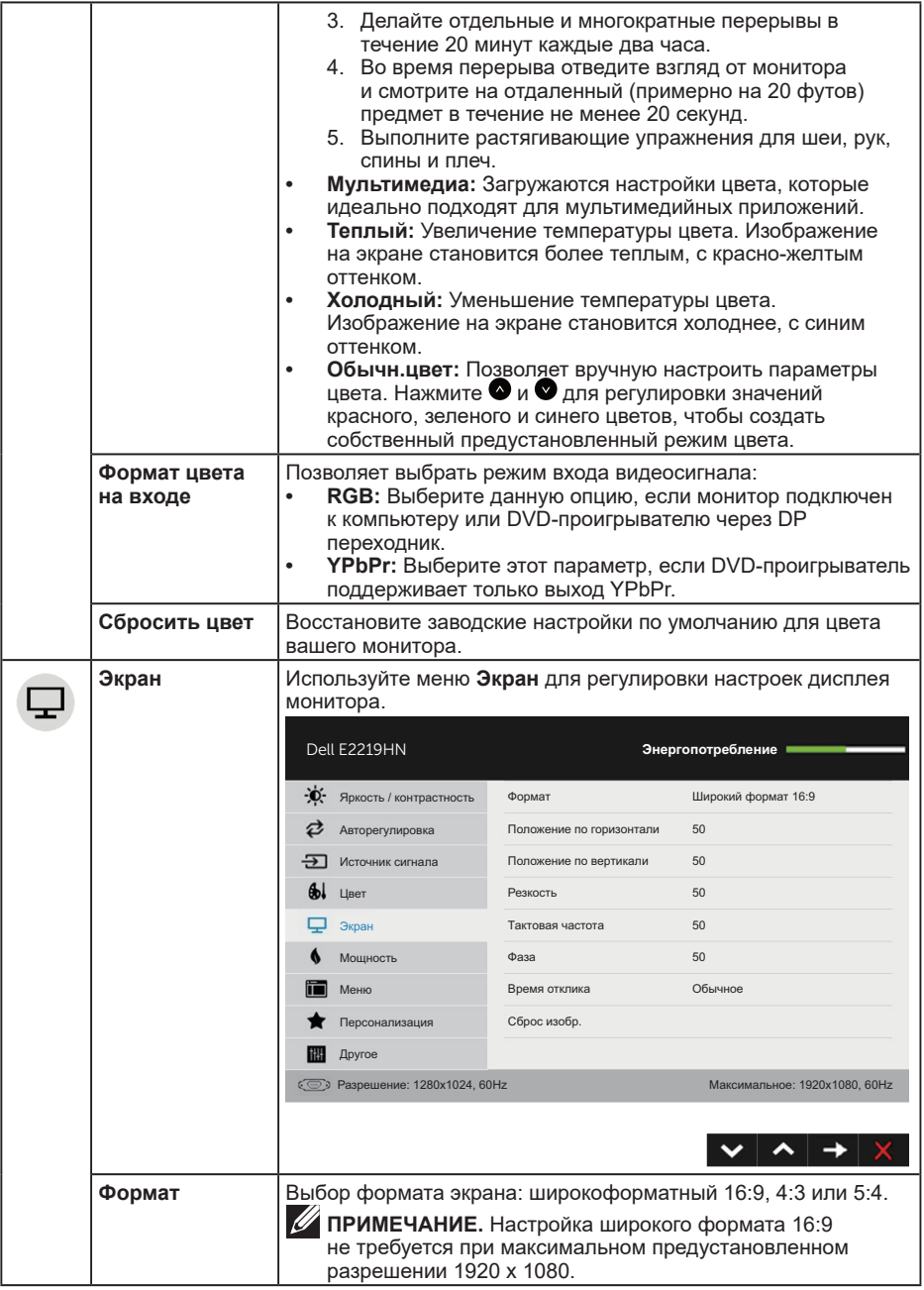

 $($ DELL $)$ 

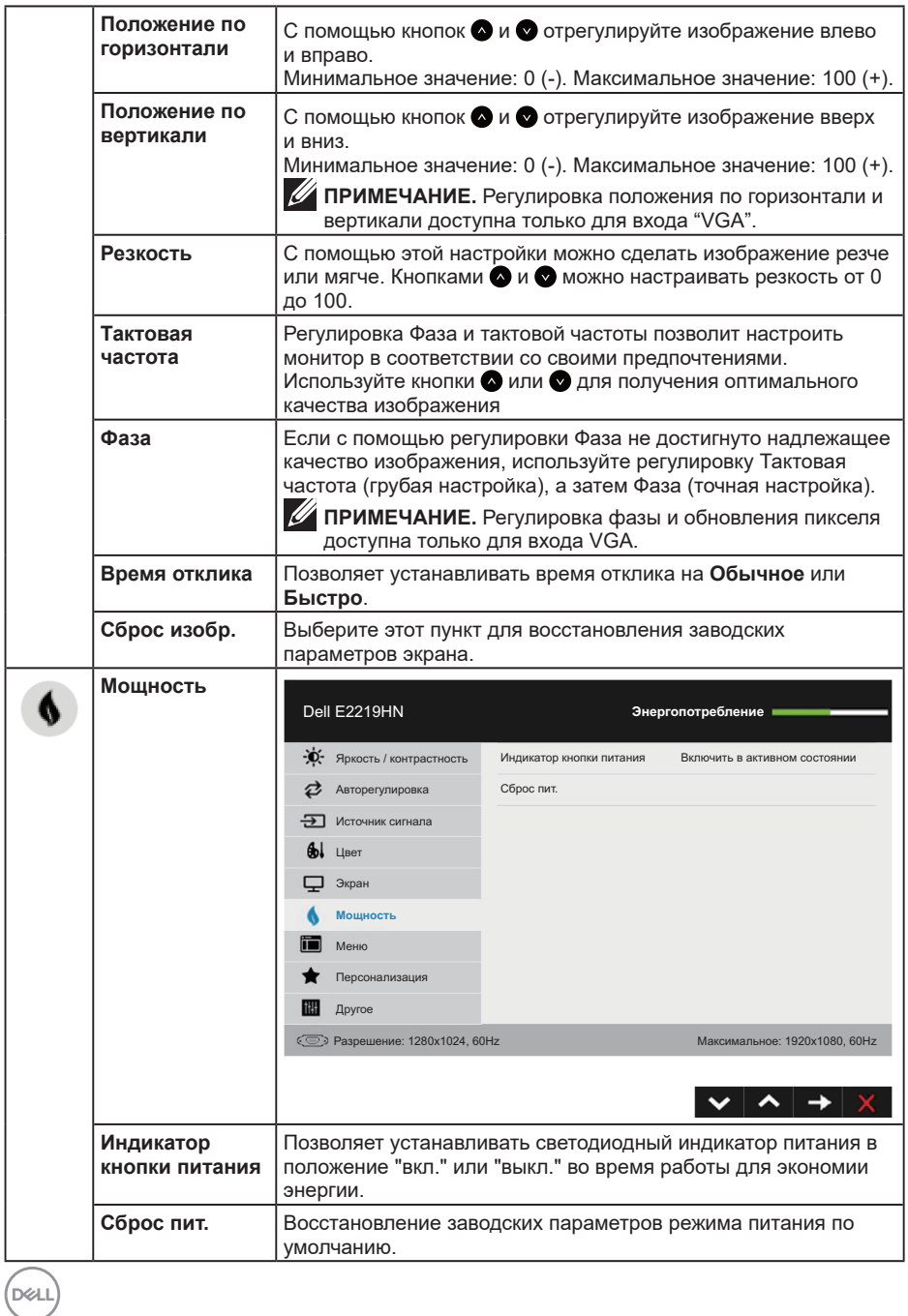

**28** │ **Эксплуатация монитора**

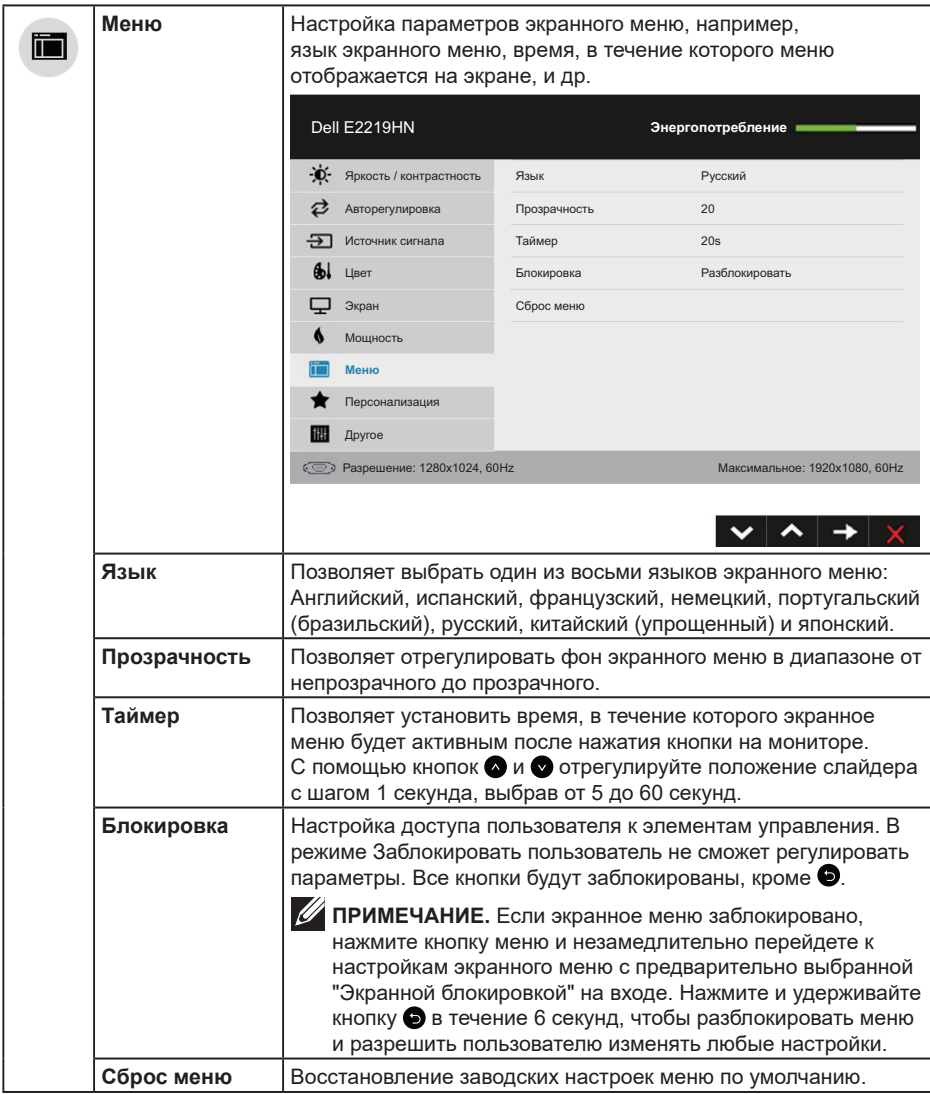

(DELL

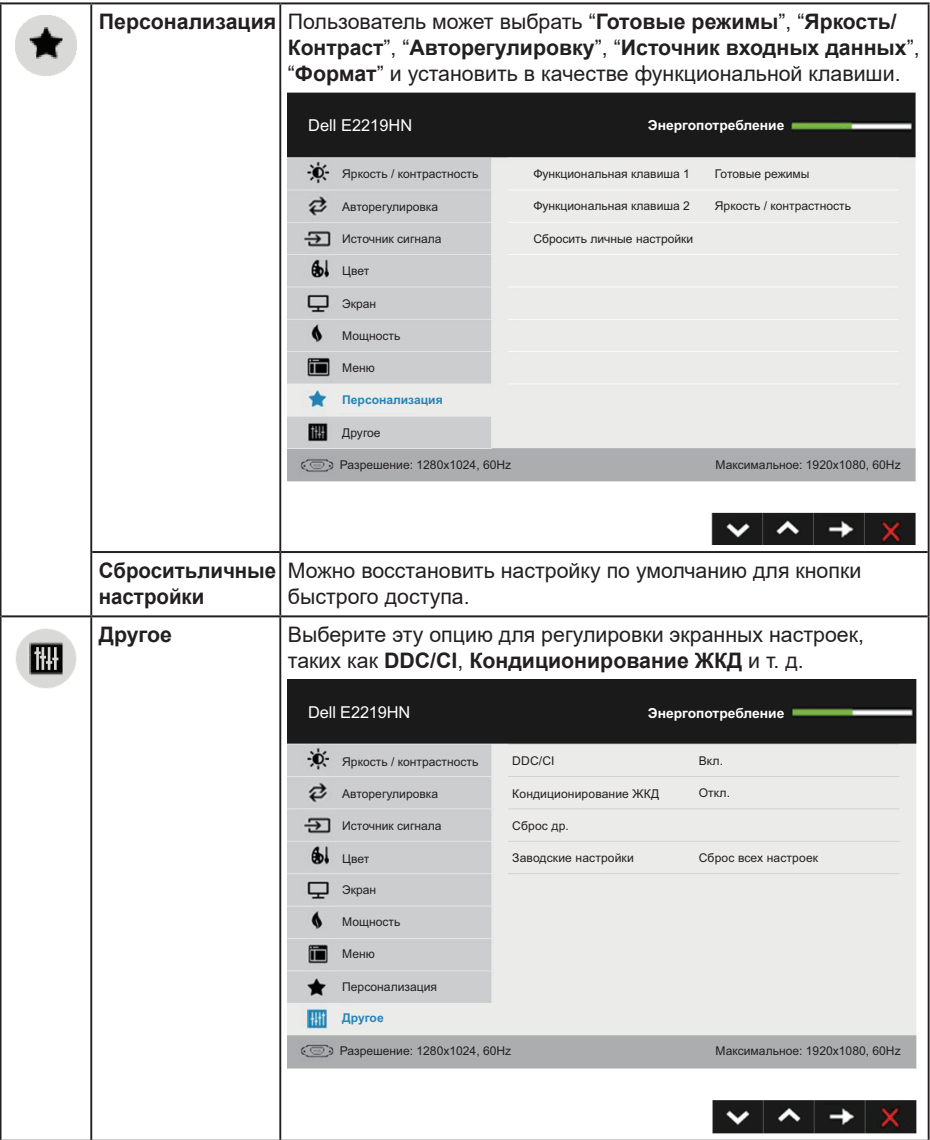

 $(\alpha)$ 

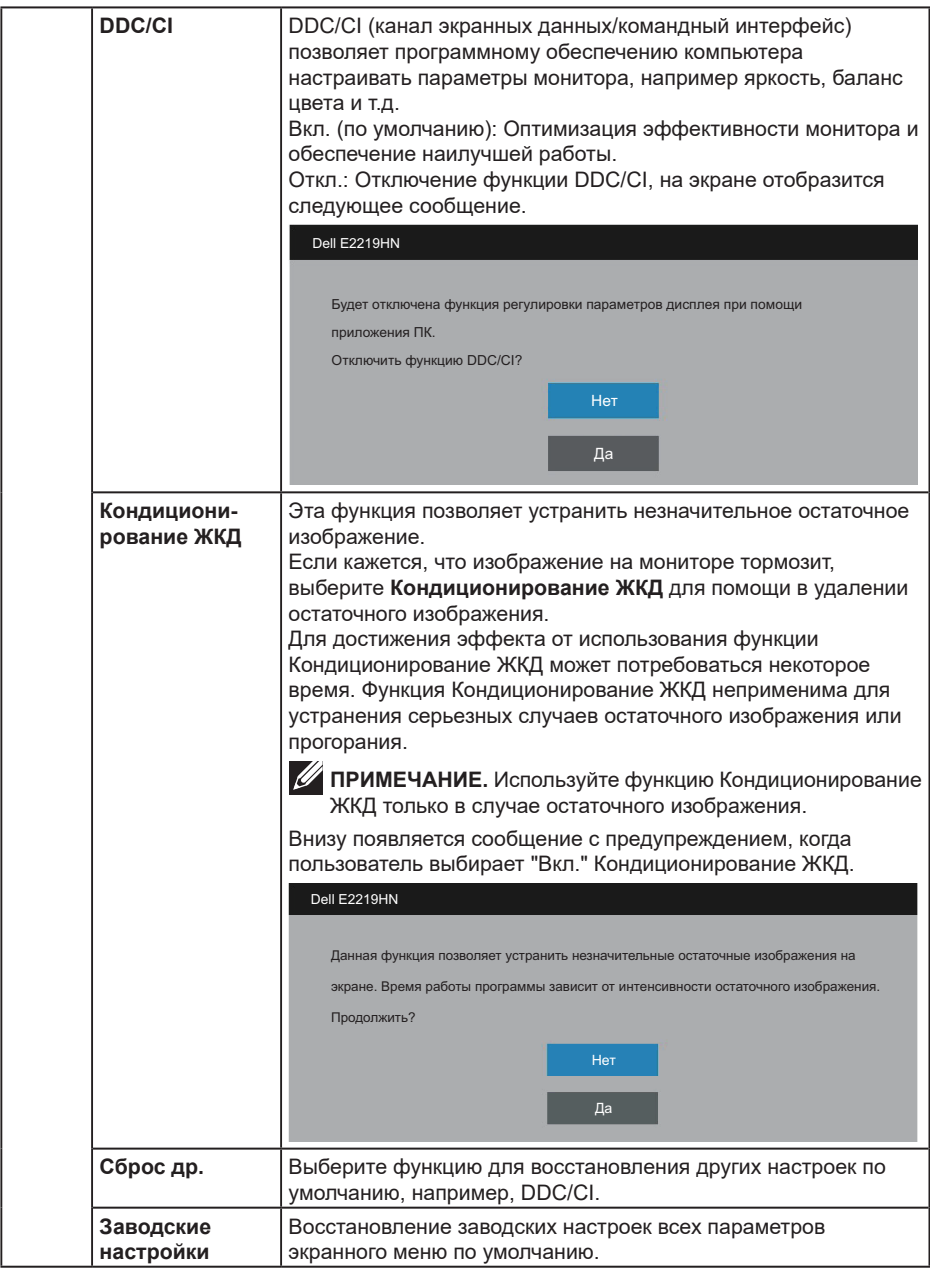

(dell

#### **Сообщения экранного меню**

Если монитор не поддерживает определенный режим разрешения, отображается приведенное ниже предупреждение.

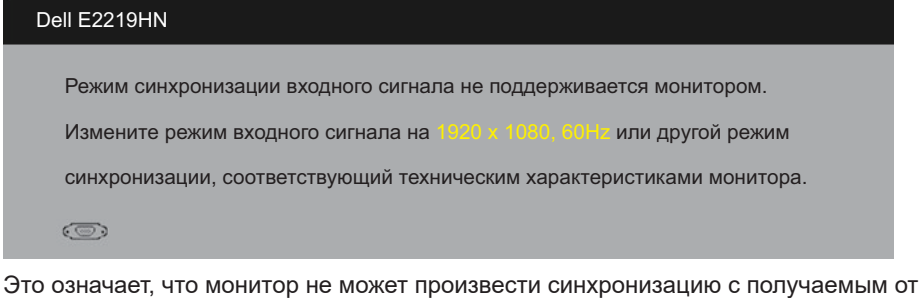

компьютера сигналом. См. **Характеристики монитора** для диапазонов частоты горизонтальной и вертикальной развертки, адресуемые данным монитором. Рекомендуется разрешение 1920 х 1080.

Перед отключением функции DDC/CI отображается следующее предупреждение.

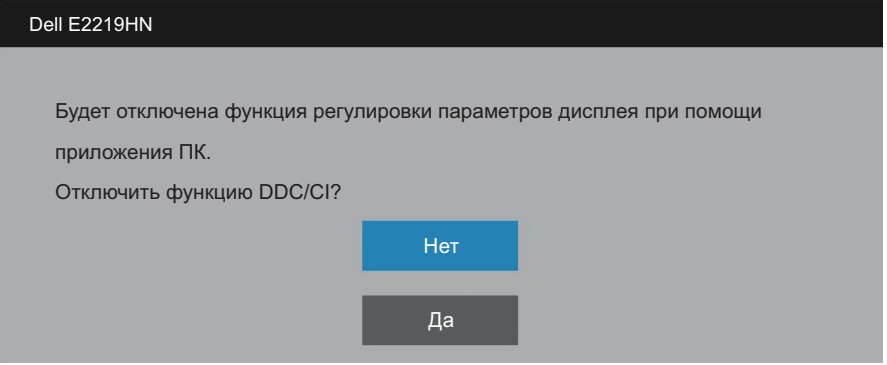

Когда монитор переходит в режим **Энергосбережения**, появляется следующее сообщение:

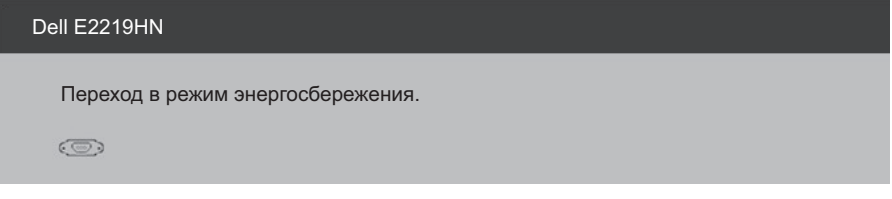

Включите компьютер и выведите монитор из спящего режима для получения доступа к **экранному меню**.

При нажатии любой кнопки, кроме кнопки питания, появятся следующие сообщения в зависимости от указанного входа

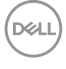

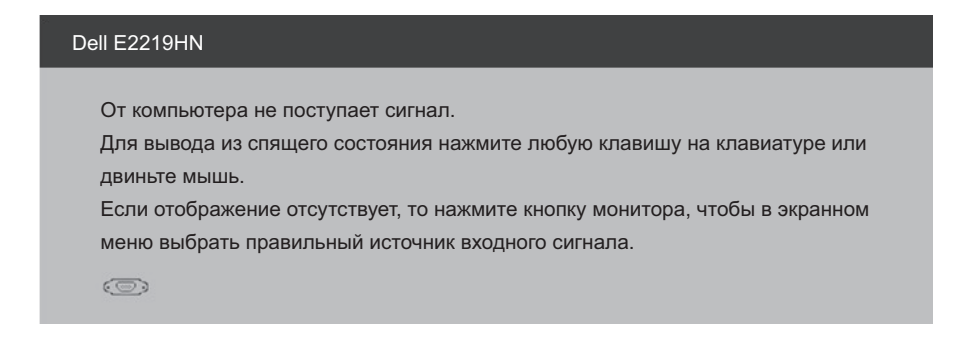

Если кабель VGA или HDMI не подключен, отобразится плавающее диалоговое окно, показанное ниже. Если оставить монитор в этом состоянии, он перейдет в режим **экономии энергии через 4 минуты**.

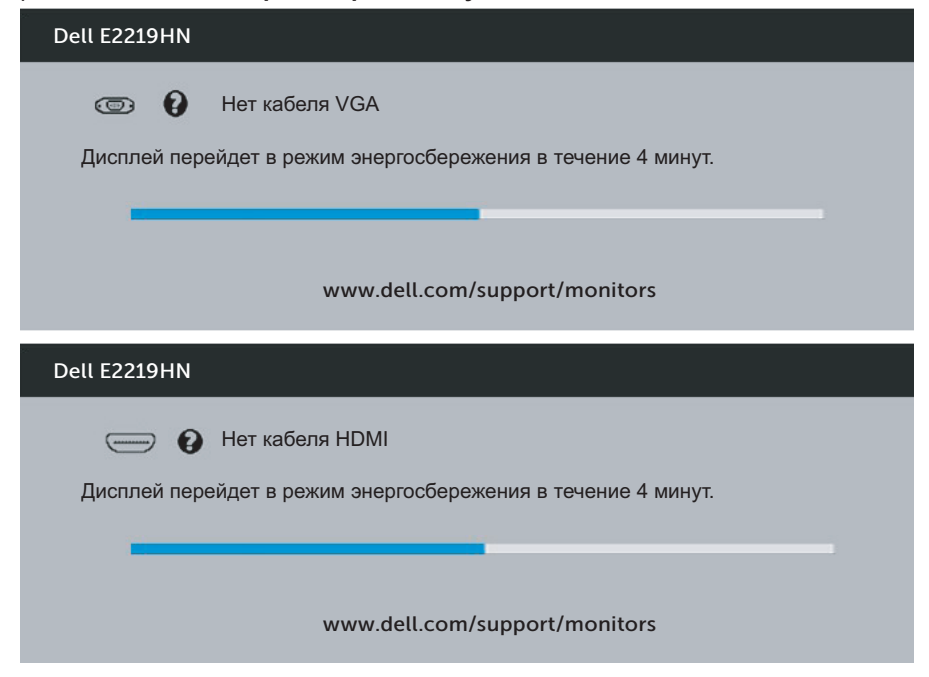

См. **Устранение неисправностей** для получения большей информации.

**D**&LI

## <span id="page-33-0"></span>**Установка максимального разрешения**

Для оптимальной работы монитора с операционными системами Microsoft Windows установите разрешение экрана 1920 х 1080 пикселей, выполнив следующие действия.

#### **На Windows Vista, Windows 7, Windows 8 или Windows 8.1:**

- **1.** Только для Windows 8 или Windows 8.1 выберите плитку рабочего стола для перехода к классическому рабочему столу.
- **2.** Щелкните правой кнопкой мыши по рабочему столу и выберите Screen Resolution (Разрешение экрана).
- **3.** Щелкните раскрывающийся список Screen Resolution (Разрешение экрана) и выберите пункт 1920 x 1080.
- **4.** Нажмите кнопку OK.

#### **Для Windows 10:**

- **1.** Щелкните правой кнопкой мыши по рабочему столу и щелкните **Настройки дисплея**.
- **2.** Щелкните **Advanced Settings (Расширенные настройки отображения)**.
- **3.** Щелкните раскрывающийся список **Разрешение** и укажите 1920 x 1080
- **4.** Нажмите на кнопку **Применить**.

Если разрешение 1920 х 1080 отсутствует в списке, возможно, необходимо обновить драйвер видеокарты. Выберите сценарий, который всего описывает используемую систему и следуйте указанным инструкциям

- 1:**Если вы пользуетесь ПК Dell или портативным компьютером Dell с доступом в Интернет**
- 2:**Если вы пользуетесь ПК, портативным компьютером или графической картой, отличной от Dell**

**D**&LI

#### **Если вы пользуетесь ПК Dell или портативным компьютером Dell с доступом в Интернет**

- **1.** Перейдите на http://www.dell.com/support, введите свой тег службы и загрузите самый последний драйвер для видеокарты
- **2.** После установки драйверов графического адаптера попробуйте снова установить разрешение 1920 х 1080.

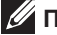

**ПРИМЕЧАНИЕ.** Если не можете установить разрешение 1920 x 1080, свяжитесь с компанией Dell, чтобы сделать запрос в отношении графического адаптера с поддержкой данных разрешений.

#### **Если вы пользуетесь ПК Dell или портативным компьютером Dell с доступом в Интернет**

#### **На Windows Vista, Windows 7, Windows 8 или Windows 8.1:**

- **1.** Только для Windows 8 или Windows 8.1 выберите плитку рабочего стола для перехода к классическому рабочему столу.
- **2.** Щелкните правой кнопкой мыши по рабочему столу и выберите Personalization (Персонализация).
- **3.** Щелкните Change Display Settings (Изменить параметры отображения).
- **4.** Щелкните Advanced Settings (Расширенные настройки).
- **5.** Определите изготовителя видеокарты, проверив описание сверху окна (например, NVIDIA, ATI, Intel и т. д.).
- **6.** См. веб-сайт поставщика графической платы, чтобы скачать обновленный драйвер (например, http://www.ATI.com ИЛИ http://www.NVIDIA.com).
- **7.** После установки драйверов графического адаптера попробуйте снова установить разрешение 1920 х 1080.

#### **Для Windows 10:**

- **1.** Щелкните правой кнопкой мыши по рабочему столу и щелкните **Настройки дисплея**.
- **2.** Щелкните **Advanced Settings (Расширенные настройки отображения)**.
- **3.** Щелкните **Свойства видеоадаптера**.
- **4.** Определите изготовителя видеокарты, проверив описание сверху окна (например, NVIDIA, ATI, Intel и т. д.).
- **5.** См. веб-сайт поставщика графической платы, чтобы скачать обновленный драйвер (например, http://www.ATI.com ИЛИ http://www.NVIDIA.com).
- **6.** После установки драйверов графического адаптера попробуйте снова установить разрешение 1920 х 1080.

**ПРИМЕЧАНИЕ.** Если невозможно установить разрешение 1920 x 1080, свяжитесь с изготовителем компьютера или рассмотрите возможность приобретения графического адаптера с поддержкой разрешение видео 1920 x 1080.

## <span id="page-35-0"></span>**Использование функции наклона**

#### **Наклон**

С помощью подставки можно наклонять монитор, чтобы найти наиболее удобный угол просмотра.

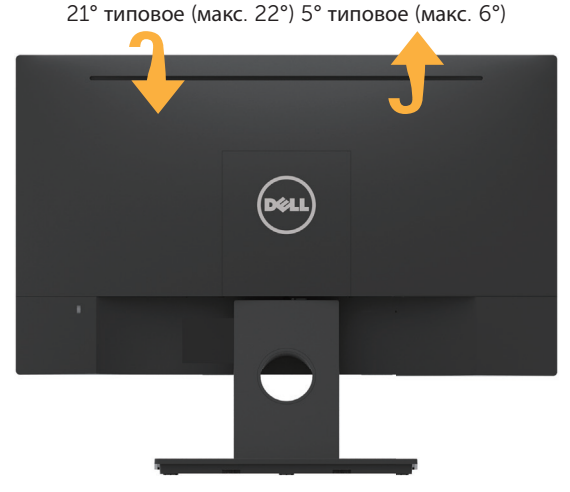

**ПРИМЕЧАНИЕ.** Основание подставки отсоединено от монитора при поставке с завода.

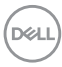

## <span id="page-36-0"></span>**Поиск и устранение неисправностей**

**ОСТОРОЖНО! Перед началом выполнения каких-либо действий, указанных в этом разделе, выполните инструкции по безопасности.**

## **Самотестирование**

Монитор оснащен функцией самотестирования, которая позволяет проверить правильность его работы. Если монитор и компьютер подключены правильно, но монитор остается темным, запустите функцию самотестирования монитора, выполнив следующие действия.

- **1.** Выключите компьютер и монитор.
- **2.** Отсоедините видеокабель на задней стороне компьютера.
- **3.** Включите монитор.

На экране должно отобразиться плавающее диалоговое окно (на черном фоне), если монитор не определяет видеосигнал, но работает правильно. В режиме самотестирования индикатор питания горит белым светом. Кроме того, в зависимости от выбранного источника входного сигнала одно из следующих диалоговых окон будет постоянно отображаться на экране.

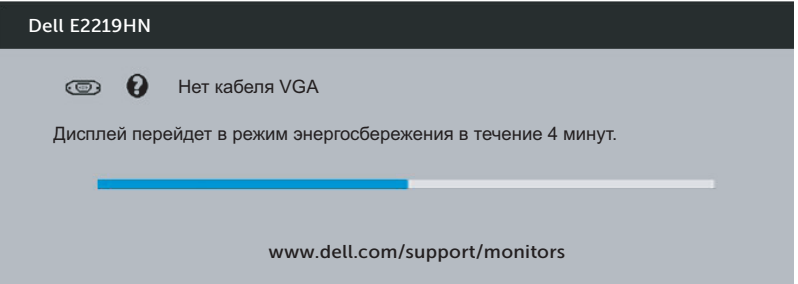

- **4.** Данное окно также отображается при нормальной работе системы, если видеокабель отсоединен или поврежден. Если оставить монитор в этом состоянии, он перейдет в режим **экономии энергии через 4 минуты**.
- **5.** Отключите монитор и снова подсоедините видеокабель; затем включите компьютер и монитор.

Если на экране ничего нет после выполнения предыдущей операции, проверьте видеоконтроллер и компьютер, так как монитор работает исправно.

**DEL** 

## <span id="page-37-0"></span>**Встроенная система диагностики**

Монитор оснащен встроенным инструментом диагностики, который поможет определить неисправный компонент: монитор, компьютер или видеокарту.

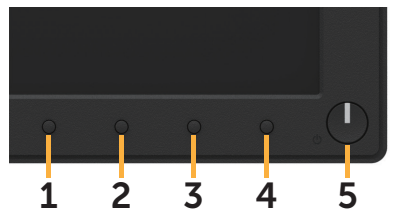

**ПРИМЕЧАНИЕ.** Можно запустить встроенную систему диагностики, если видеокабель отключен и монитор находится в режиме самотестирования.

Для запуска встроенной системы диагностики выполните следующие действия.

- **1.** Убедитесь, что экран чист (нет частиц пыли на поверхности экрана).
- **2.** Отсоедините видеокабель на задней стороне компьютера или монитора. Монитор переходит в режим самотестирования.
- **3.** Одновременно нажмите и удерживайте **Кнопку1** на передней панели в течение 2 секунд. Отображается серый экран.
- **4.** Тщательно проверьте экран.
- **5.** Нажмите повторно **Кнопку1** на передней панели. Цвет экрана изменится на красный.
- **6.** Проверьте экран.
- **7.** Повторите шаги 5 и 6 для проверки отображения на зеленом, синем, черном и белом экранах.

Проверка выполнена при появлении текста на экране. Для выхода нажмите снова **Кнопку 1**.

Если не обнаружено каких-либо неисправностей экрана при использовании встроенной системы диагностики, значит, монитор работает исправно. Проверьте видеокарту и компьютер.

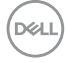

## <span id="page-38-0"></span>**Общие проблемы**

В следующей таблице содержится общая информация об общих проблемах монитора, которые могут возникнуть во время работы, а также указаны способы их решения.

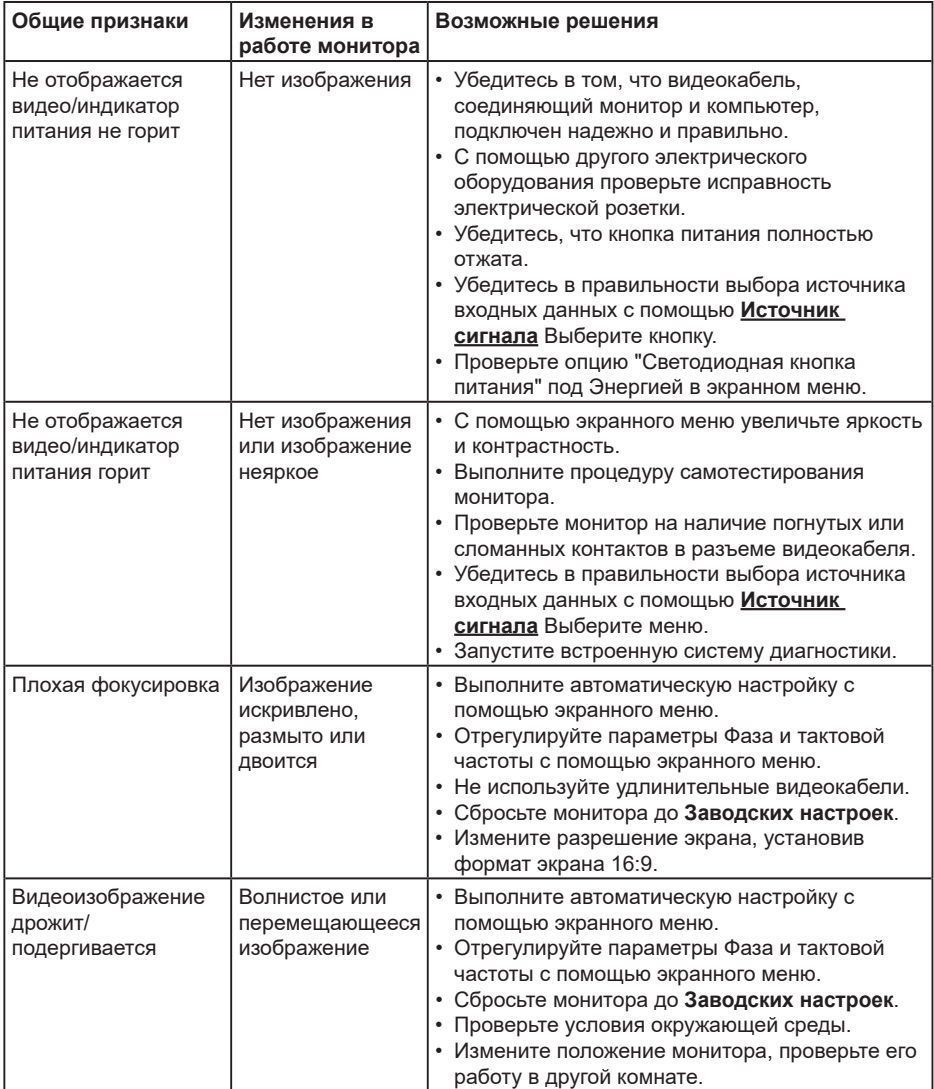

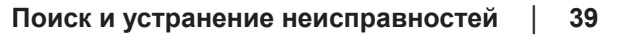

**D**&LI

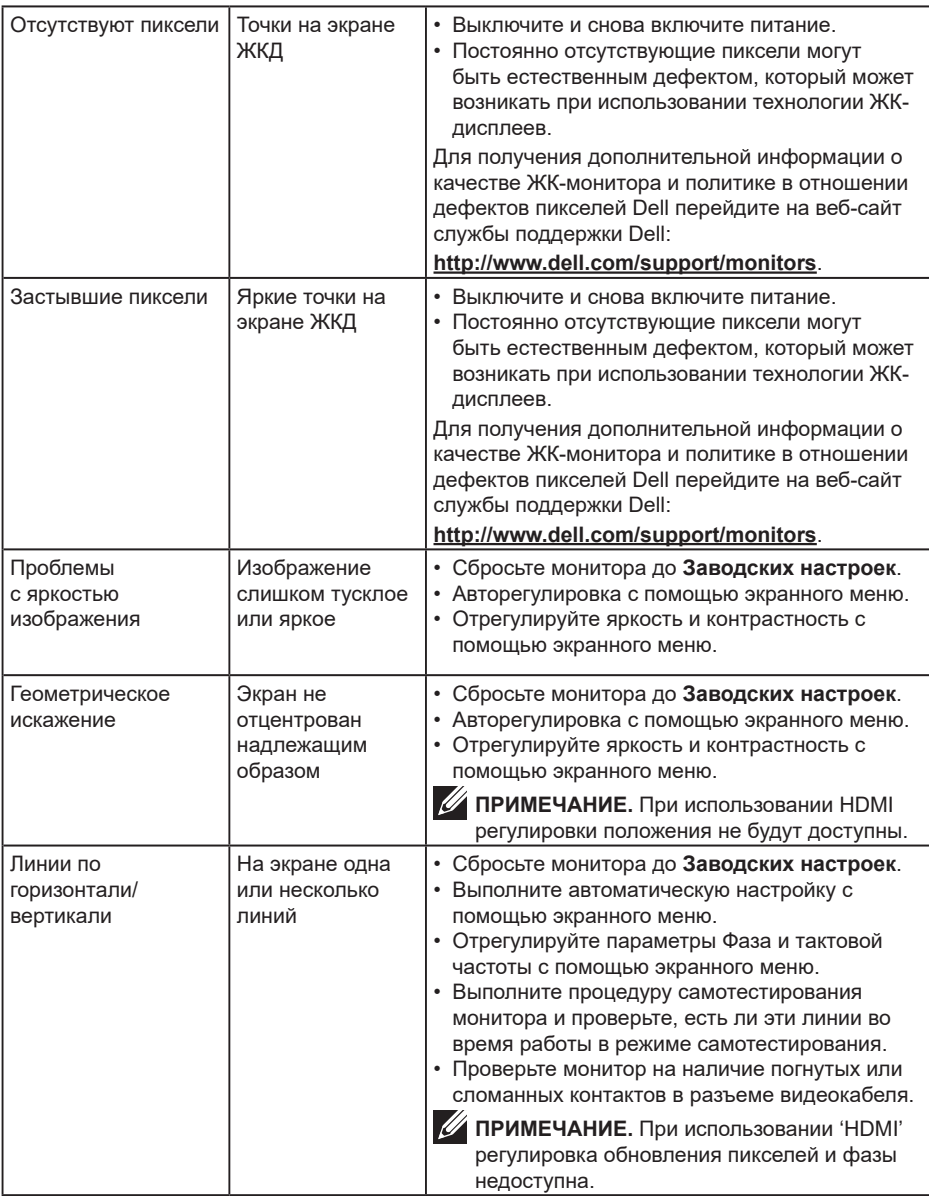

(DELL

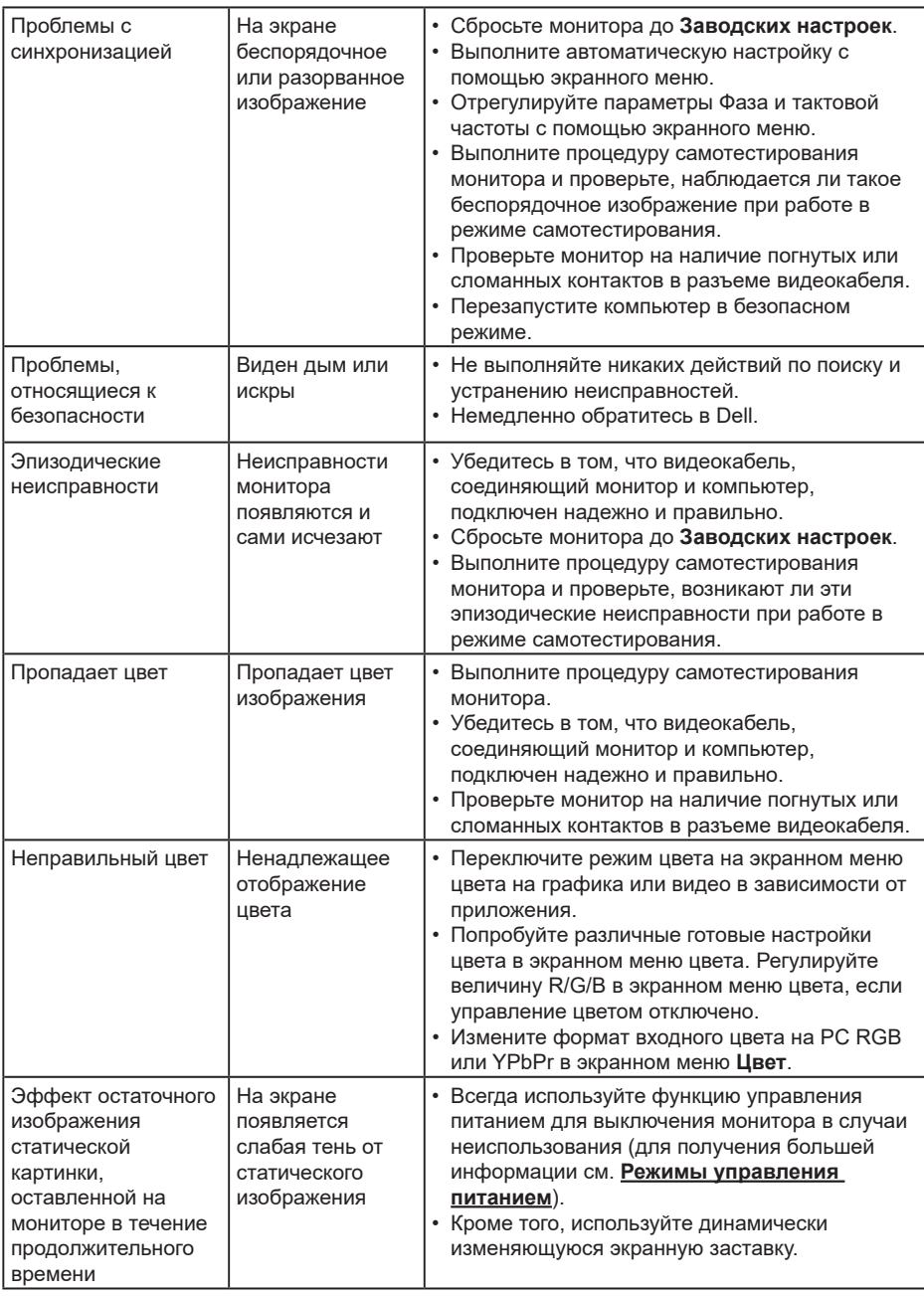

**ПРИМЕЧАНИЕ.** При выборе режима HDMI функция автоматической настройки не будет доступна.

(dell

## <span id="page-41-0"></span>**Проблемы, связанные с изделием**

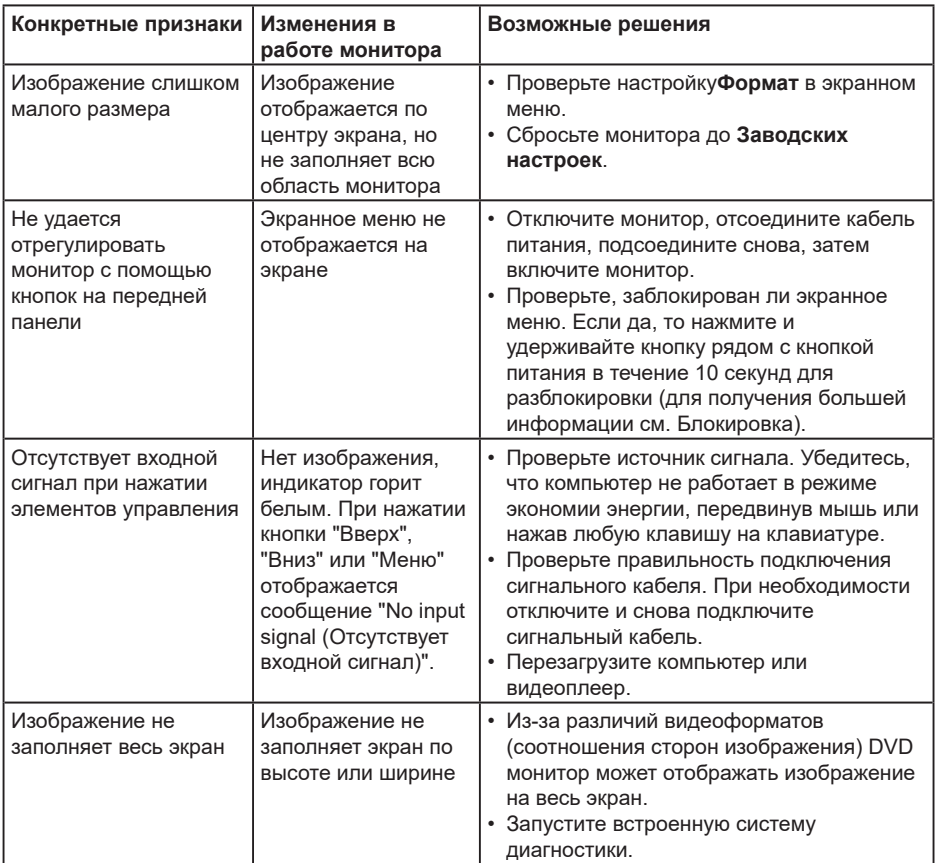

 $\int$ DELL

## <span id="page-42-0"></span>**Проблемы, связанные со звуковой панелью Dell**

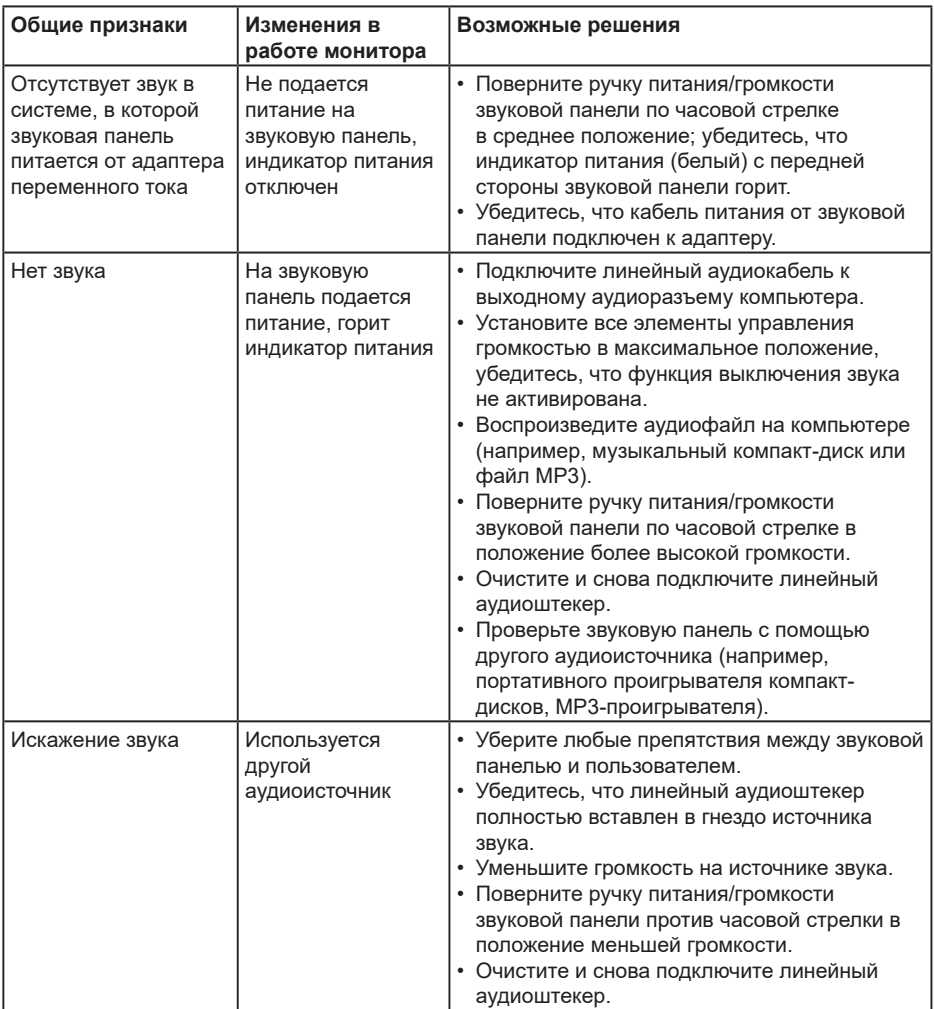

(dell

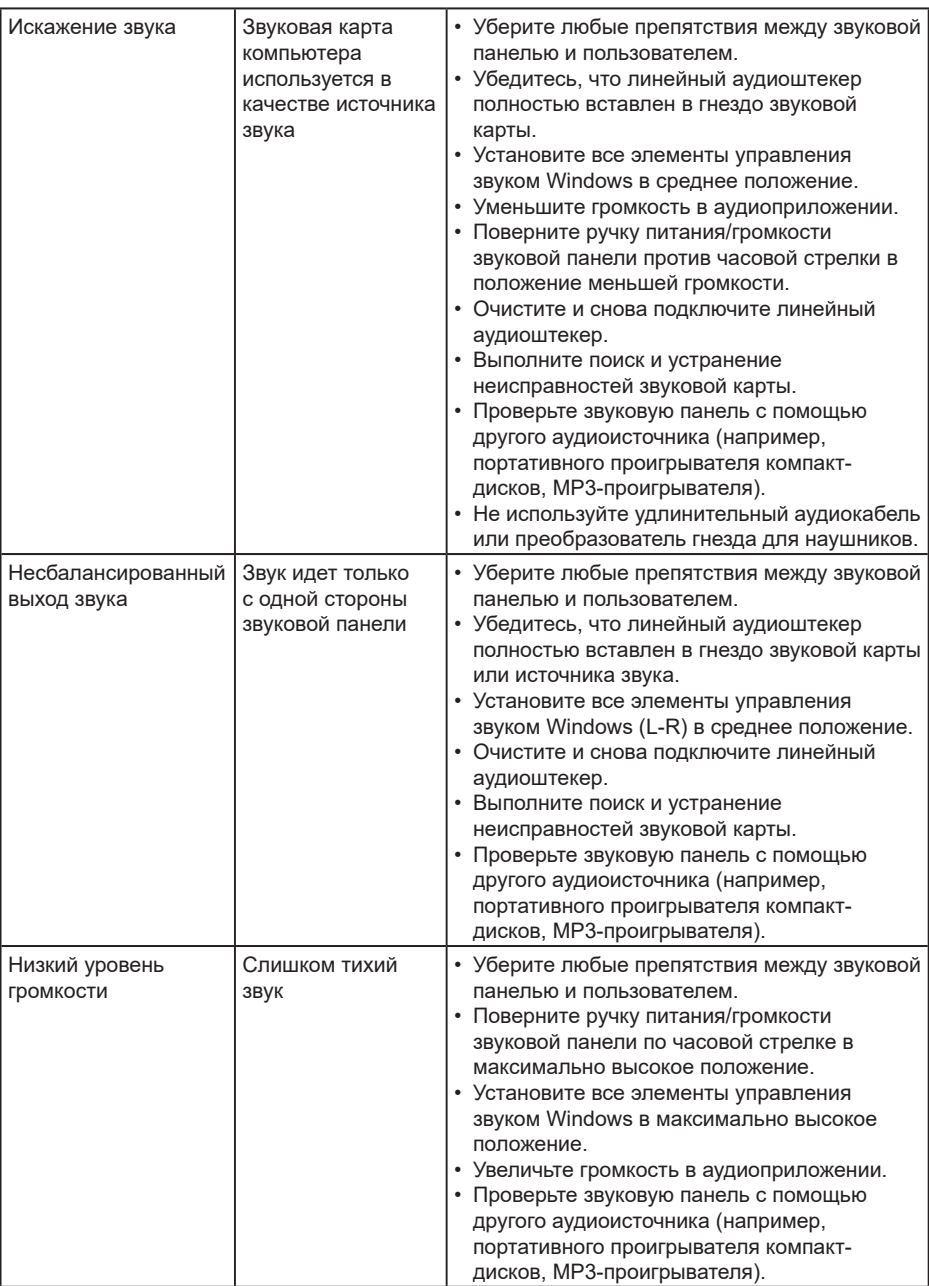

 $(\infty)$ 

## <span id="page-44-0"></span>**Приложение**

## **Правила техники безопасности**

**ОСТОРОЖНО! Использование элементов управления, настроек или процедур, отличных от указанных в данном руководстве, может стать причиной поражения электрическим током и/или механических повреждений.**

Сведения о правилах техники безопасности см. в *Справочник по изделию*.

## **Заявления Федеральной комиссии по связи (только для США) и другая нормативно-правовая информация**

Декларации соответствия требованиям FCC и другие нормативно-правовые сведения см. на веб-сайте о соответствии нормативным требованиям по адресу: www.dell.com/regulatory\_compliance.

**Данное устройство соответствует требованиям Части 15 правил Федеральной комиссии связи США. При эксплуатации должны соблюдаются два следующих условия:**

- (1) данное устройство не должно быть источником вредных помех
- (2) устройство должно принимать любые помехи, включая те, которые могут негативно повлиять на его работу

## **Этот ярлык и информация предназначены только для Узбекистана**

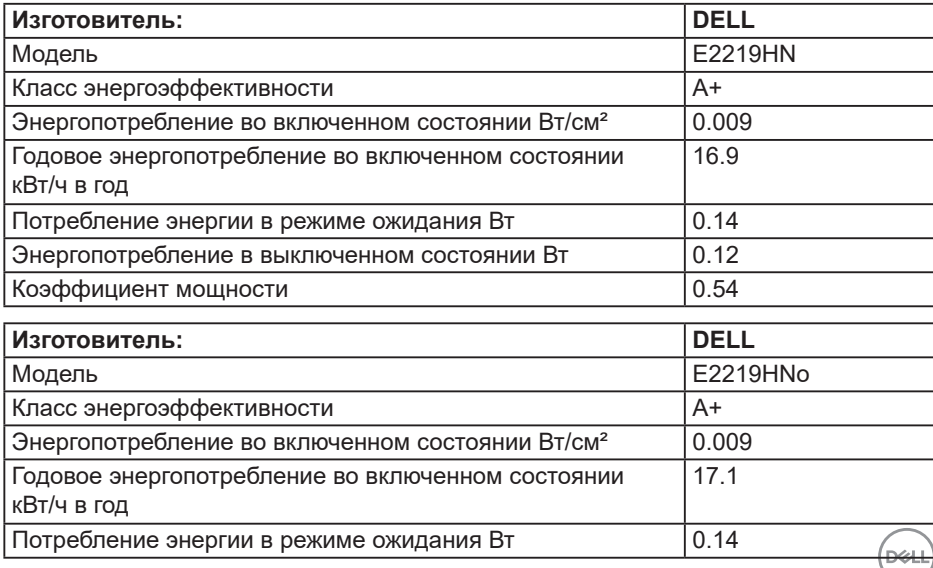

<span id="page-45-0"></span>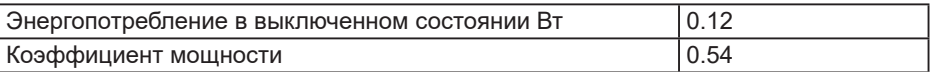

## **Контакты с Dell**

Для клиентов в США: звоните по тел. 800-WWW-DELL (800-999-3355).

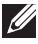

**ПРИМЕЧАНИЕ.** Если отсутствует активное Интернет-подключение, можно найти соответствующую информацию в счете-фактуре, упаковочной ведомости, счете или в каталоге изделий Dell.

**Dell обеспечивает поддержку и техобслуживание с помощью различных интерактивных услуг и услуг поддержки по телефону. Доступность таких услуг зависит от конкретной страны и изделия; некоторые услуги могут быть недоступны в вашем регионе.**

- Техническая поддержка онлайн **www.dell.com/support/monitors**
- Связаться с Dell **www.dell.com/contactdell**

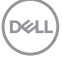